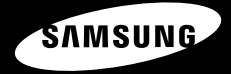

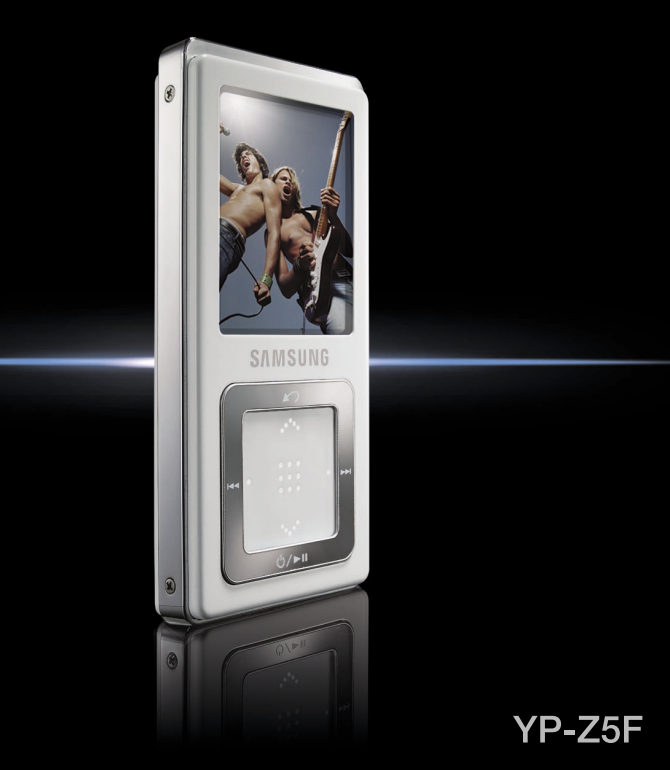

**Pour votre sécurité** Lisez attentivement ce manuel afin d'utiliser cet appareil correctement et d'éviter tout danger ou dommage matériel.

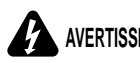

**WERTISSEMENT** Vous risquez de vous blesser gravement si vous ne tenez pas compte de **WERTISSEMENT** 

#### **Utilisation de l'appareil**

**Une mauvaise utilisation peut être à l'origine d'une explosion, d'un incendie ou d'une décharge électrique. Pour éviter les troubles auditifs**

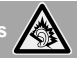

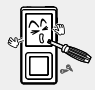

**Ne prenez pas l'initiative de démonter, réparer ou modifier cet appareil vous-même.**

#### **Ne mouillez pas l'appareil et ne le laissez pas tomber dans l'eau.**

Si l'appareil est mouillé, ne l'allumez pas. Contactez un centre de dépannage.

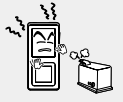

**Ne posez pas l'appareil dans un endroit humide, poussiéreux ou couvert de suie, sous peine de provoquer un incendie ou une décharge électrique.**

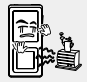

**Ne laissez pas l'appareil dans un lieu où la température excède 35°C (ex.: sauna ou voiture en stationnement).**

En été, la température à l'intérieur d'une voiture peut atteindre 80°C.

#### **L'utilisation prolongée de l'écouteur ou du casque peut fortement réduire votre acuité auditive.**

Si vous vous exposez à un volume sonore supérieur à 85 dB pendant une durée prolongée, votre ouïe sera irrémédiablement endommagée. Plus le son est élevé, plus votre acuité auditive diminue (une conversation ordinaire a un niveau sonore compris entre 50 et 60 dB alors que celui provenant d'une route est d'environ 80 dB).

Il est fortement recommandé d'utiliser un volume sonore moyen (le volume moyen est habituellement inférieur de 2/3 au volume maximal).

**Si vous ressentez des bourdonnements dans les oreilles, réduisez le volume ou n'utilisez plus l'écouteur ou le casque.**

#### **Pour éviter tout risque d'accident de la route**

#### **N'utilisez pas l'écouteur lorsque vous conduisez une bicyclette, une automobile ou une motocyclette.**

Dans le cas contraire, vous risqueriez de provoquer un accident grave. En outre, son utilisation est interdite par la loi dans certaines régions. L'utilisation de l'écouteur dans la rue, particulièrement sur les passages pour piétons, pourrait entraîner des accidents graves.

**Pour votre propre sécurité, assurez-vous que le câble de l'écouteur n'entrave pas vos mouvements ou ne s'accroche pas dans des objets environnants lorsque vous faites de l'exercice ou lorsque vous vous promenez.**

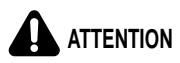

**ATTENTION** Suivez attentivement ces instructions sous peine de provoquer des blessures protonnel physiques ou d'endommager l'appareil.

#### **Utilisation de l'appareil**

**Utilisez votre appareil de façon à éviter tout dysfonctionnement ou tout accident.**

**Evitez de causer des dysfonctionnements**

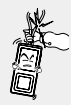

**Lorsque vous portez l'appareil autour du cou, n'exercez pas de pression excessive sur la cordelette.**

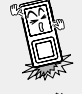

**Evitez tout impact brutal sur l'appareil (ex. : en cas de chute). Ne posez pas d'objets lourds sur le dessus de l'appareil.**

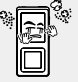

**Empêchez que des particules externes ou de la poussière ne pénètrent dans l'appareil.**

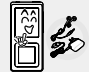

**Utilisez toujours les accessoires fournis ou agréés par Samsung.**

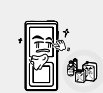

**Evitez toute projection d'eau sur l'appareil. Ne nettoyez jamais l'appareil à l'aide de produits chimiques (ex. : benzène ou diluant) sous peine de provoquer un incendie, une décharge électrique ou une détérioration de la surface.**

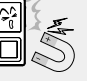

**Ne posez jamais l'appareil à proximité d'objets émettant des ondes électromagnétiques sous peine de provoquer un dysfonctionnement.**

#### **Gestion des données importantes**

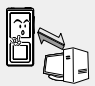

#### **Veillez à toujours enregistrer vos données les plus importantes**

Notez bien que nous ne saurons être tenus responsables en cas de perte des données due à une panne, à une réparation ou à toute autre cause.

# **Sommaire**

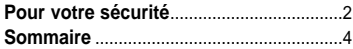

# **Chapitre 1 Préparation**

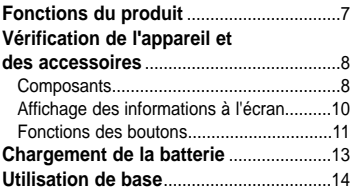

## **Chapitre 2 Chargement de votre fichier favori**

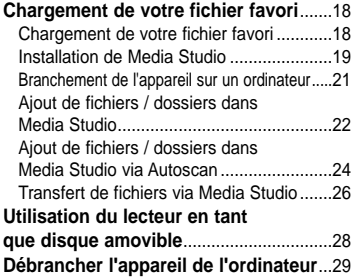

## **Chapitre 3. Utilisation des fonctions multimédia**

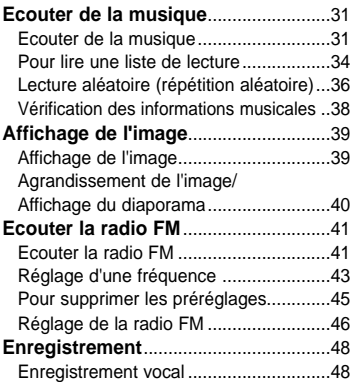

# **Chapitre 4 Configuration**

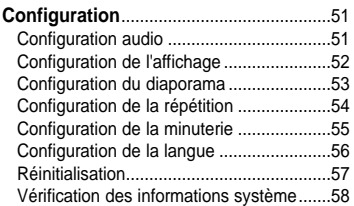

# **Chapitre 5 Dépannage**

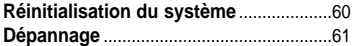

# **Chapitre 6.** | Annexes

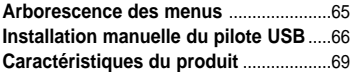

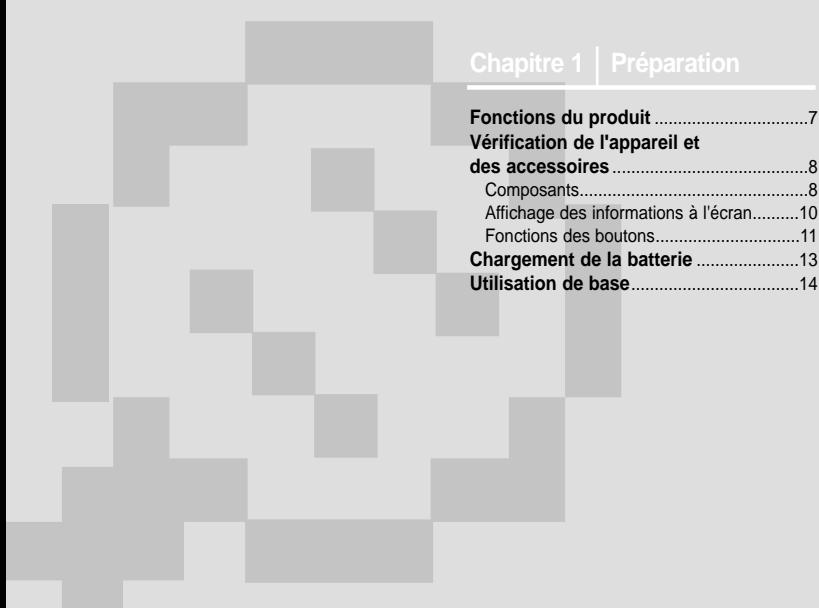

# **Fonctions du produit**

#### **Liberté de sélection de mes favoris grâce à mon lecteur !**

■ Vous pouvez rechercher facilement vos fichiers musicaux par artiste, album ou genre et effectuer une sélection de vos chansons favorites dans la liste de lecture.

#### **Prise en charge de différents formats de fichiers !**

- Prend en charge différents formats de fichiers, y compris les formats MP3, WMA et Ogg.
- Vous pouvez afficher vos fichiers photos enregistrés dans divers formats en les convertissant au format JPG.

#### **Durée de lecture plus longue et durée de téléchargement plus courte !**

- Une batterie complètement chargée permet une durée d'utilisation maximale de 39 heures.
- Le lecteur prend en charge la fonction USB 2.0, bien plus rapide que la fonction USB 1.1, pour permettre une communication plus rapide avec votre ordinateur.

#### **Son ambiophonique 3D ! Qualité haute définition !**

■ Le lecteur dispose du DNSe (Digital Natural Sound engine) intégré, technologie Samsung du son unique permettant d'obtenir un son de meilleure qualité.

#### **Fonctionnement du pavé tactile ! Conception ergonomique !**

■ Placez votre doigt sur le pavé tactile et déplacez-le ou appuyez légèrement pour sélectionner un fichier ou une fonction que vous souhaitez utiliser.

■ Permet une meilleure prise en main et un fonctionnement facile.

#### **Face avant, côté droit et dessus de l'appareil**

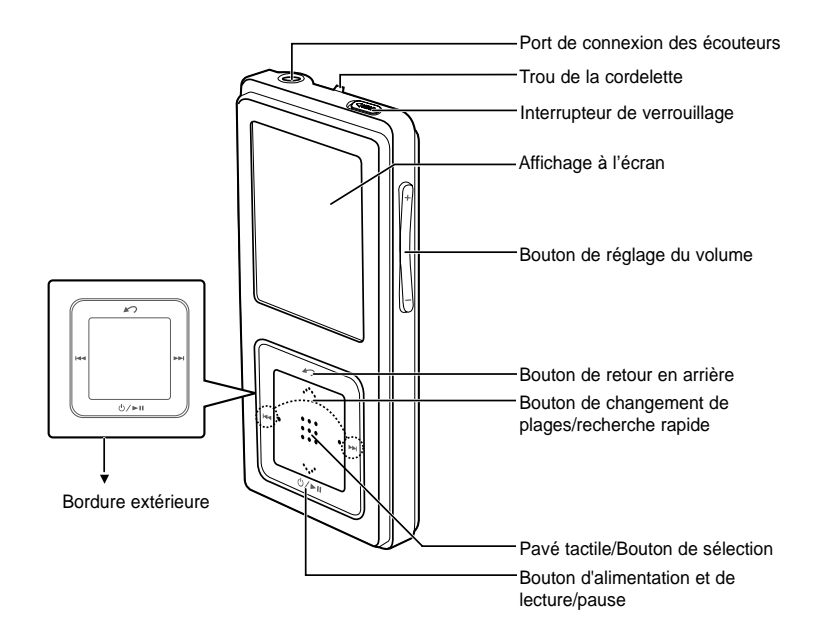

# Vérification de l'appareil et des accessoires **Vérification de l'appareil et des accessoires**

#### **Face arrière**

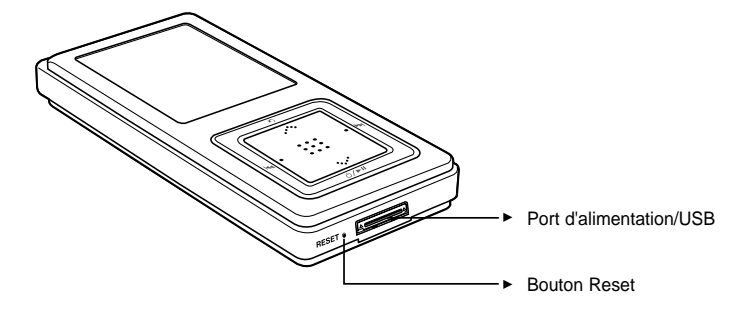

#### **Vérification des accessoires**

Les schémas suivants sont destinés à vous guider et peuvent légèrement différer de l'appareil lui-même.

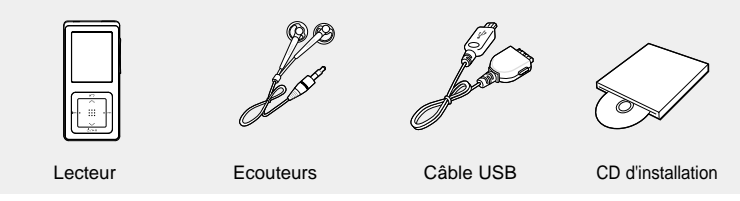

■ L'aspect des accessoires est susceptible d'être amélioré et modifié, sans notification préalable.

#### **Affichage des informations à l'écran Vérification de l'appareil et des accessoires**

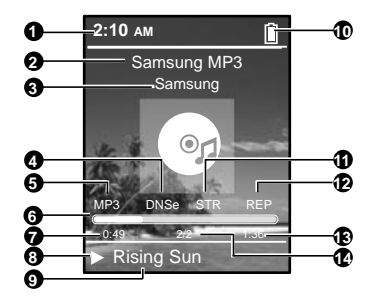

- Affichage de l'heure actuelle
- Affichage du nom de l'album
- Affichage de l'album
- Affichages du son 3D
- Affichage du type de fichier (MP3, WMA, etc.)
- Barre d'état de la lecture
- Affichage de la durée de lecture
- Affichage de l'état Lecture/Pause
- Affichage du titre de la plage
- Affichage de l'état de la batterie
- Affichage du mode Street (Rue)
- 12 Affichage de la répétition de la lecture
- 13 Affichage de la durée de lecture totale
- Affichage du numéro de la plage en cours/du nombre total de plages

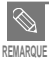

■ Les représentations à l'écran figurent à titre indicatif uniquement. L'écran réel de votre appareil peut être différent.

#### **Fonctions des boutons Vérification de l'appareil et des accessoires**

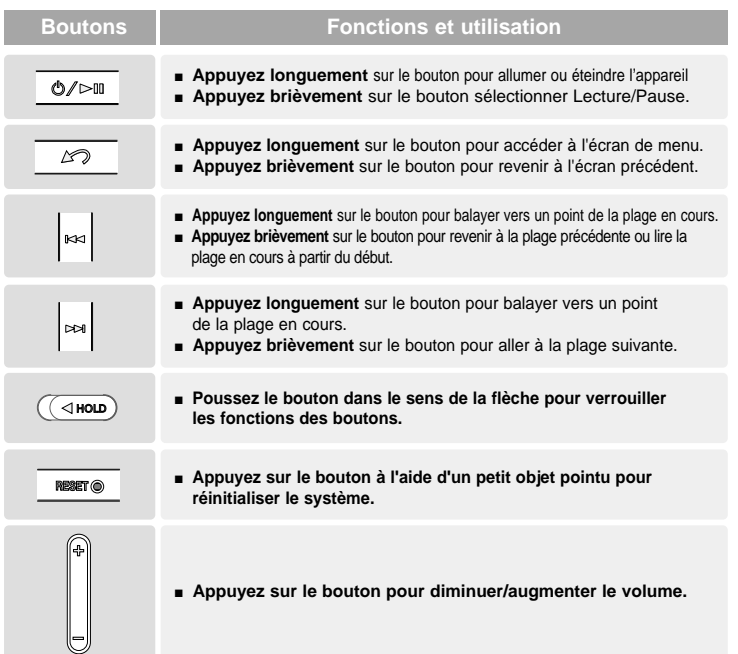

**Vérification de l'appareil et des accessoires**

Vérification de l'appareil et des accessoires

#### **Fonctions des boutons (suite) Vérification de l'appareil et des accessoires**

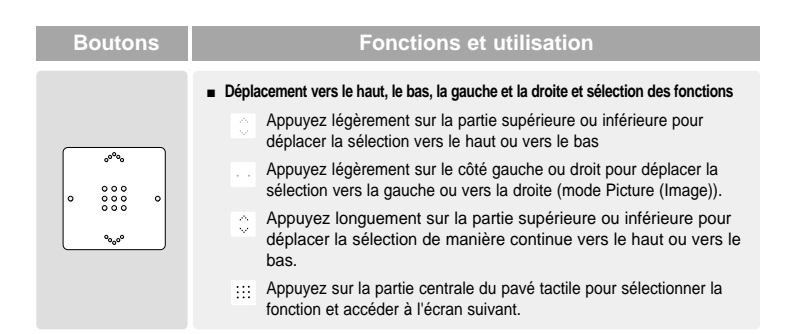

✽ Pour un fonctionnement optimal du pavé tactile, une légère pression du doigt suffit.

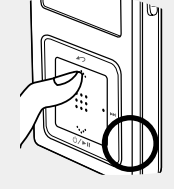

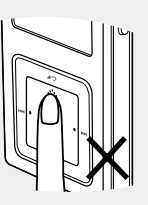

**ATTENTION**

■ N'utilisez pas d'objet tranchant pour actionner le pavé tactile. Vous risqueriez de l'endommager.

■ Veillez à toujours avoir les mains propres lorsque vous souhaitez vous servir du PAVE TACTILE.

# Chargement de la batterie Chargez la batterie complètement avant d'utiliser

le lecteur pour la première fois ou lorsqu'il n'a pas été utilisé depuis longtemps.

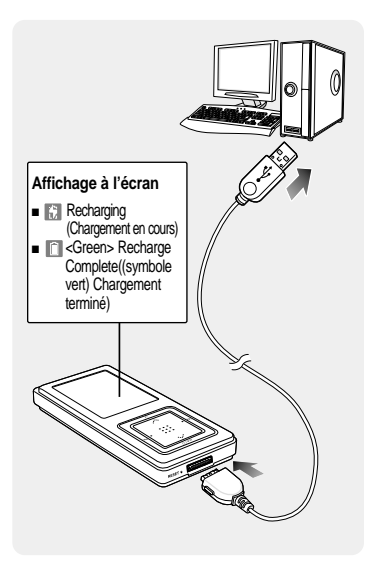

**1 Branchez le câble USB sur le port** USB( $\psi$ <sub>r</sub>) de votre ordinateur.

**2 Branchez l'autre extrémité du câble USB sur le port d'alimentation/USB situé dans la partie inférieure du lecteur.**

- Le message <Connected> (Relié) s'affiche sur l'écran du lecteur.
- Une fois le lecteur branché à l'aide du câble USB, le temps nécessaire à un chargement complet est d'environ quatre heures ; ce temps est susceptible de varier en fonction de l'environnement installé sur l'ordinateur.

## **Utilisation de la batterie**

- Rechargez et rangez l'appareil dans un lieu où la température est comprise entre 5°C et 35°C.
- Evitez de surcharger la batterie (12 heures au maximum). Charger ou décharger la batterie à des fréquences trop rapprochées peut réduire sa durée de vie.
- Comme pour tout autre produit de consommation, la durée de vie de la batterie raccourcit progressivement avec le temps.

**REMARQUE**

■ Le temps de charge peut être plus long si un autre périphérique USB est connecté à l'ordinateur. ■ Si le lecteur affiche le message "low battery"(Basse Batterie), ail se peut que le chargement ne démarre qu'après un court lapse de temps une fois l'appareil branché sur l'ordinateur.

Chargement de la batterie **Chargement de la batterie** Vérification de l'appareil et des accessoires/ **Vérification de l'appareil et des accessoires/**

# **Utilisation de base**

## **Mise sous et hors tension de l'appareil**

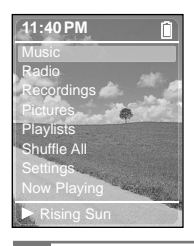

#### **Mise sous tension de l'appareil**

#### **Appuyez longuement sur le bouton [**  $\circ$  **/**  $\cdot$  **= 11].**

■ L'appareil s'allume.

#### **Mise hors tension de l'appareil** Appuyez longuement sur le bouton  $\lceil \bigcirc / \rightarrow \cdots \rceil$ .

■ L'appareil s'éteint.

■ L'écran d'affichage s'éteint automatiquement lorsque aucune des touches n'est actionnée pendant une durée prédéfinie (par défaut : 1 minute) en mode Pause (Pause).

#### Vous pouvez définir cette durée avant de fermer l'écran d'affichage. √Page 52

### **Lire des fichiers musicaux**

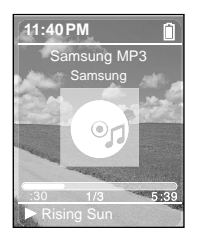

- **1** Appuyez longuement sur le bouton  $\sim$  1 pour accéder à **l'écran de menu.**
- **2 Appuyez légèrement sur [ ] pour sélectionner <Music> (Musique), puis appuyez sur le [Touch Pad] (Pavé tactile).**
	- Le menu Music (Musique) apparaît.

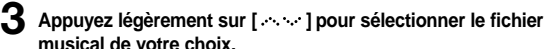

**4 Appuyez sur le [Touch Pad] (Pavé tactile).**

- La lecture du fichier musical démarre.
- Appuyez sur le bouton [  $\sim$  ] pour revenir à l'écran précédent.
- Appuyez longuement sur le bouton [  $\bigcirc$  ] pour accéder à l'écran de menu.

**REMARQUE**

**REMARQUE**

## **Réglage du volume**

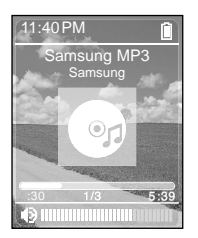

#### **Appuyez sur le bouton [ + , - ] situé sur le côté de l'appareil.**

- La barre d'état du volume s'affiche.
- Appuyez sur le bouton + pour augmenter le volume ou sur le bouton pour le diminuer.

#### **Fonction Lock (Verrouillage)**

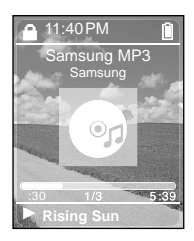

**En mode Hold, tous les boutons sont désactivés. Vous apprécierez particulièrement le côté pratique de cette fonction lors de vos marches ou de vos courses à pied.**

**1 Poussez le bouton [HOLD] situé en haut du lecteur dans le sens de la flèche.**

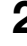

**2 Poussez le bouton [HOLD] dans la direction opposée à celle de la flèche pour désactiver la fonction Lock (Verrouillage).**

# **Utilisation de base (suite)**

#### **Fonction Reset (Réinitialisation)**

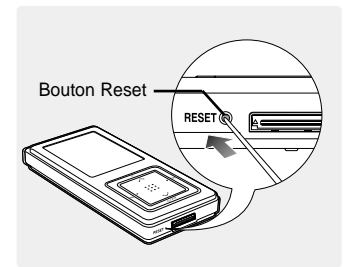

**Si un dysfonctionnement de l'appareil survient, vous pouvez réinitialiser le système en appuyant sur le bouton Reset.** √**Page 60**

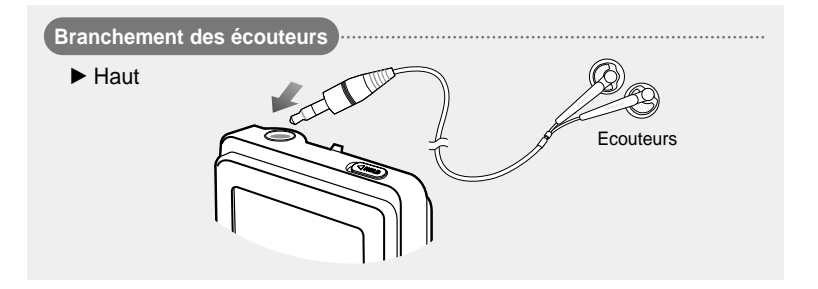

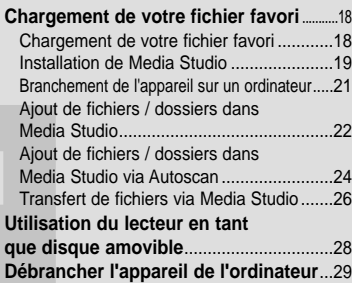

#### **Chargement de votre fichier favori Chargement de votre fichier favori**

**Pour lire des fichiers musicaux, commencez par transférer les fichiers au format MP3, WMA, Ogg et autres formats compatibles depuis votre ordinateur sur le lecteur MP3.**

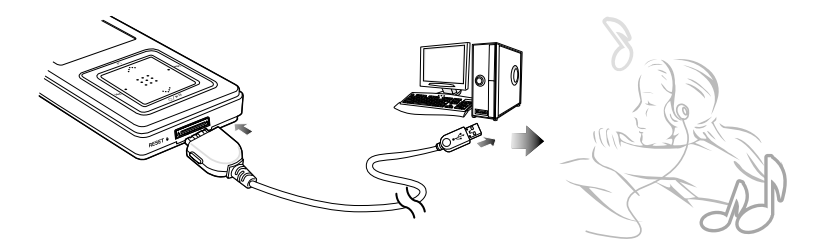

**Suivez les étapes ci-dessous pour transférer des fichiers.**

#### **Transfert de fichiers musicaux**

- Transfert de fichiers depuis votre ordinateur sur le lecteur en utilisant Media Studio √ Page 26
- Transfert de fichiers depuis votre ordinateur sur le lecteur en utilisant les fonctions "Copier" et "Coller" (disque amovible) √ Page28

#### **Installation de Media Studio** Utilisez Media Studio pour transférer des **Chargement de votre fichier favori**

fichiers musicaux de votre ordinateur vers le lecteur.

#### **Si Media Studio ne s'installe pas automatiquement**

■ Installez le programme sur un ordinateur fonctionnant sous Windows 2000 ou Windows XP après **ATTENTION** vous être connecté en tant qu'administrateur. Veuillez vous reporter au manuel d'utilisation de l'ordinateur pour savoir comment vous connecter en tant qu'administrateur.

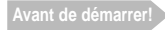

**Avant de démarrer!** Insérez le CD d'installation fourni avec le lecteur dans le lecteur de CD-ROM de votre ordinateur.

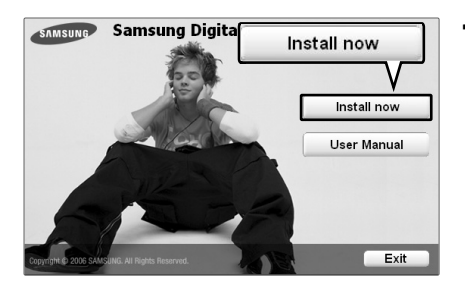

**1 Cliquez sur <Install now> (Installer maintenant).**

#### **Installation de Media Studio (suite) Chargement de votre fichier favori**

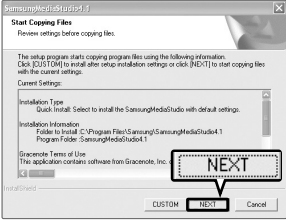

#### **2 Cliquez sur <NEXT> (SUIVANT).**

■ L'installation de Media Studio démarre.

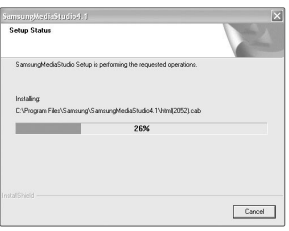

#### **3 Une fois l'installation à jour terminée, cliquez sur <Exit> (Quitter).**

- Une fois l'installation terminée, une icône apparaît sur le bureau et Media Studio démarre.
- Si la fenêtre de confirmation d'Autoscan apparaît, reportez-vous à la page 25 pour personnaliser les réglages.

## **Branchement de l'appareil sur un ordinateur Chargement de votre fichier favori**

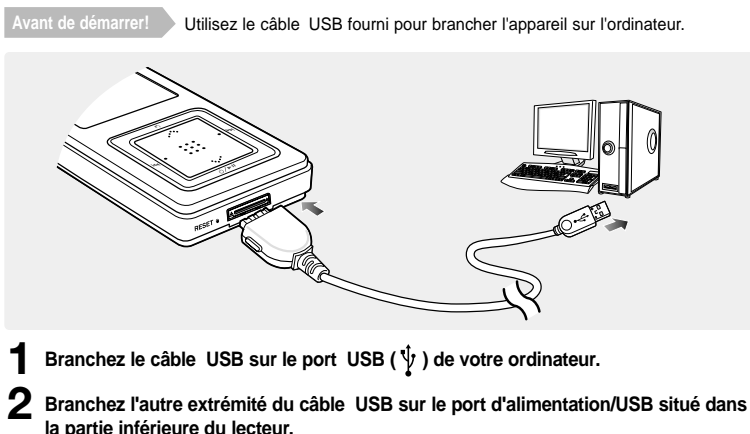

■ Le message <Connected> (Relié) s'affiche sur l'écran du lecteur.

## **Configuration requise**

**Vous pouvez brancher l'appareil sur votre ordinateur si celui-ci est équipé des composants suivants:**

- **Pentium 300 MHz ou plus Port USB 2.0**
- 

**ATTENTION** 

- **Windows 98SE/2000/XP DirectX 9.0 ou version ultérieure**
- **100 Mo d'espace libre sur le disque dur Lecteur de CD-Rom (2X ou plus)**

■ Si vous branchez le lecteur via un concentrateur USB, la connexion risque d'être instable. Veuillez brancher le lecteur directement sur l'ordinateur.

#### **Ajout de fichiers / dossiers dans Media Studio Chargement de votre fichier favori**

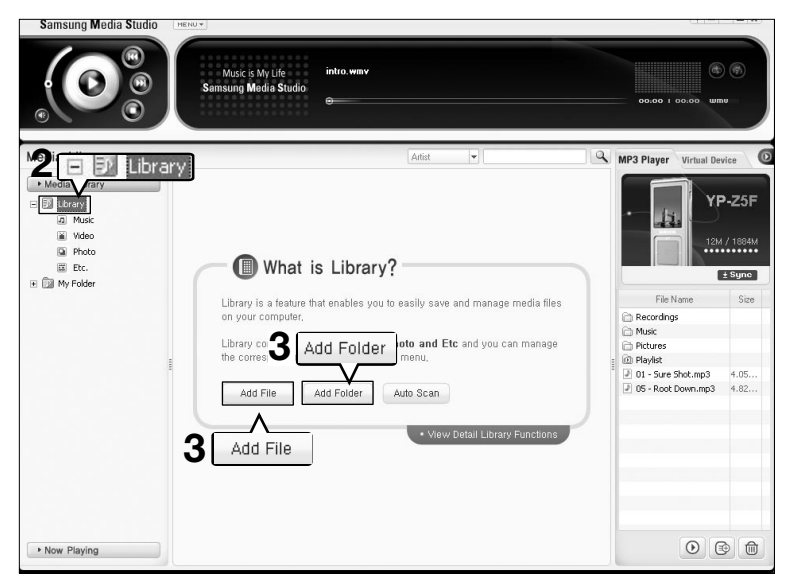

#### **Veuillez vous reporter à la section Aide pour obtenir plus d'informations sur l'utilisation de Media Studio.**

■ Cliquez sur <MENU> (MENU) ➝ <Help> (Aide) ➝ <Help> (Aide) dans le menu situé en haut du programme Media Studio ou appuyez sur la touche F1 de votre clavier durant la lecture

- **Avant de démarrer!** Branchez le lecteur sur l'ordinateur.
	- Media Studio doit être installé sur l'ordinateur.

**1 Media Studio démarre automatiquement lorsque vous branchez le lecteur sur votre ordinateur.**

- Si le programme ne démarre pas automatiquement, double-cliquez sur l'icône Media Studio située sur le bureau.
- 

**2 Cliquez sur l'onglet <Media Library> (Bibliothèque Media)** ➝ **<Library> (Bibliothèque) situé à gauche de la fenêtre Media Studio.**

■ Les éléments <Add File> (Ajouter un fichier)/<Add Folder> (Ajouter un dossier)/<Auto Scan> (Balayage automatique) s'affichent.

#### **Pour ajouter des fichiers**

**3 Cliquez sur <Add File> (Ajouter un fichier).**

- La fenêtre Open (Ouvrir) apparaît.
- **4 Sélectionnez les fichiers que vous souhaitez ajouter et cliquez sur <Open> (Ouvrir).**
	- Les fichiers sélectionnés sont ajoutés à la liste.

#### **Pour ajouter des dossiers**

**3 Cliquez sur <Add Folder> (Ajouter un dossier).**

- La fenêtre Browse Folder (Parcourir les dossiers) apparaît.
- **4 Sélectionnez les dossiers que vous souhaitez ajouter et cliquez sur <OK>.**
	- Les dossiers sélectionnés sont ajoutés à la liste.

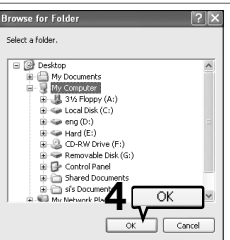

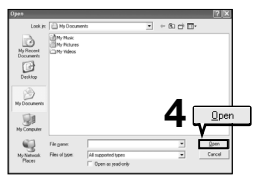

#### **Ajout de fichiers / dossiers dans Media Studio via Autoscan Chargement de votre fichier favori**

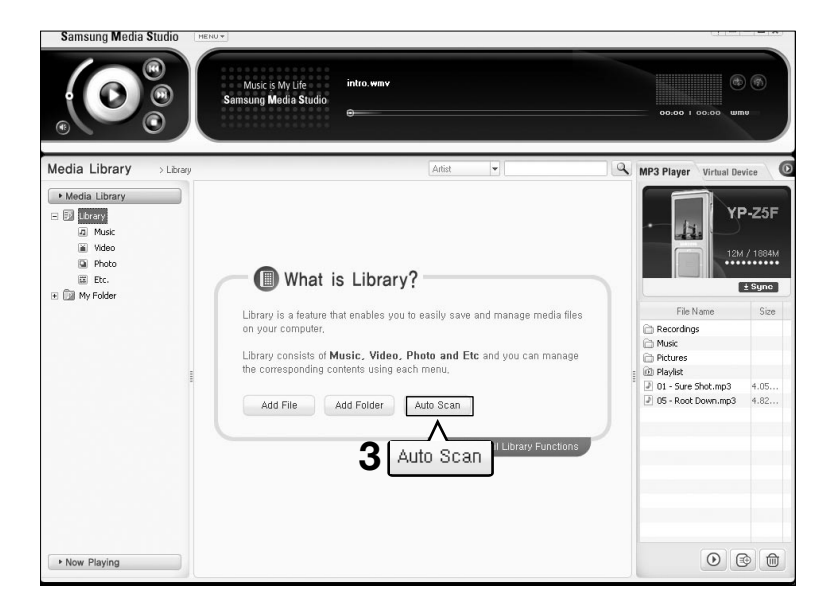

**Studio via Autoscan**

**Ajout de fichiers / dossiers dans Media**

Ajout de fichiers / dossiers dans Media<br>Studio via Autoscan

- **Avant de démarrer!** Branchez le lecteur sur l'ordinateur.
	- Media Studio doit être installé sur l'ordinateur.
- **1 Media Studio démarre automatiquement lorsque vous branchez le lecteur sur votre ordinateur.**
	- Si le programme ne démarre pas automatiquement, double-cliquez sur l'icône Media Studio située sur le bureau.
- 

#### **2 Cliquez sur l'onglet <Media Library> (Bibliothèque Media)** ➝ **<Library> (Bibliothèque) situé à gauche de la fenêtre Media Studio.**

■ Les éléments <Add File> (Ajouter un fichier)/<Add Folder> (Ajouter un dossier)/<Auto Scan> (Balayage automatique) s'affichent.

#### **3 Cliquez sur <Auto Scan> (Balayage automatique).**

■ La fenêtre Autoscan (Balayage automatique) apparaît.

#### **4 Cliquez sur <OK> (OK).**

- Le balayage des fichiers s'effectue automatiquement et les fichiers sont ajoutés à la bibliothèque.
- Lors de votre première utilisation de Media Studio, les fenêtres Autoscan Confirm (Confirmation d'Autosccan) et Options (Options) apparaissent selon le cas. Réglez les options puis cliquez sur <OK> (OK) pour lancer Autoscan.

#### **Réglage des options d'Autoscan**

**Click <MENU> (MENU)** ➝ **<Tools> (Outils)** ➝ **<Environment Settings> (Configuration de l'environnement) en haut de la fenêtre Media Studio, puis cliquez sur l'onglet <Library> (Bibliothèque).**

■ Sélectionnez.la gamme et le type de fichier pour lequel vous souhaitez effectuer un balayage automatique.

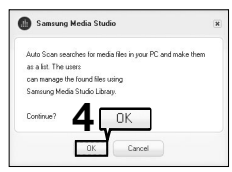

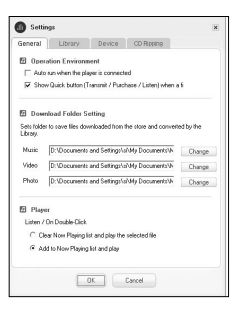

#### **Transfert de fichiers via Media Studio Chargement de votre fichier favori**

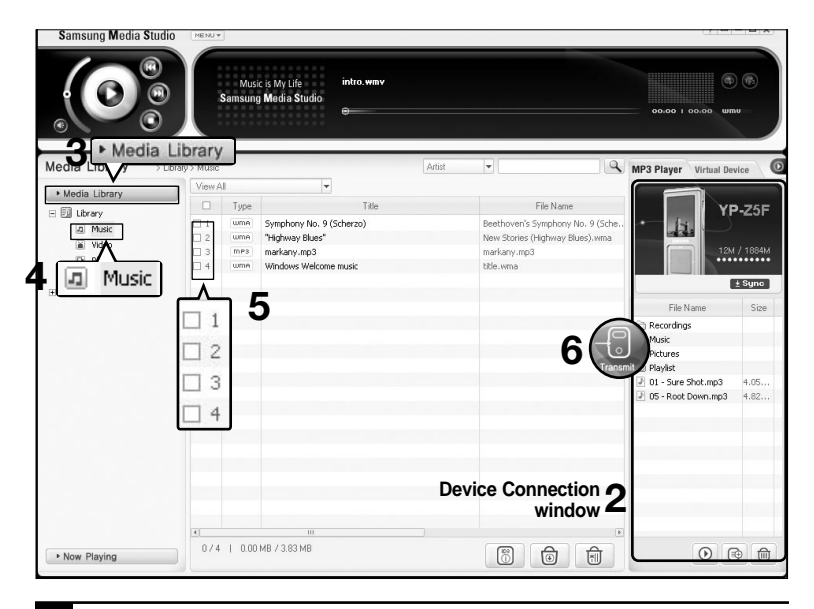

**REMARQUE** 

■ La technologie de reconnaissance musicale et les données relatives sont fournies par Gracenote et Gracenote CDDBR Music Recognition Service<sup>SM</sup>.

■ CDDB est une marque déposée de Gracenote. Le logo et le logotype de Gracenote, le logo et le logotype Gracenote CDDB et le logo «Powered by Gracenote CDDB» sont des marques déposées de Gracenote. Music Recognition Service et MRS sont des marques de service de Gracenote.

- **Avant de démarrer!** Branchez le lecteur sur l'ordinateur.
	- Media Studio doit être installé sur l'ordinateur.
- **1 Media Studio démarre automatiquement lorsque vous branchez le lecteur sur votre ordinateur.**
	- Si le programme ne démarre pas automatiquement, double-cliquez sur l'icône Media Studio située sur le bureau.
- **2 Double-cliquez sur le dossier de votre choix dans la fenêtre Device Connection (Connexion de l'appareil) à droite de la fenêtre Media Studio.**
	- Les fichiers contenus dans le dossier s'affichent.
- **3 Cliquez sur l'onglet <Media Library> (Bibliothèque Media) situé à gauche de la fenêtre Media Studio.**

#### **4 Cliquez sur <Music> (Musique).**

- Une liste de fichiers s'affiche dans la fenêtre centrale.
- **5 Cochez les fichiers musicaux à transférer dans la liste de la fenêtre centrale.**
	- L'icône Transmit (Transmettre) apparaît.

#### **6 Cliquez sur <Transmit> (Transmettre).**

- Les fichiers sélectionnés sont transférés vers le lecteur.
- 

Ne débranchez pas la fiche USB durant le transfert sous peine d'endommager le lecteur ou **ATTENTION** l'ordinateur.

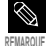

Vous pouvez utiliser «Media Studio (Media Studio)» pour créer votre sélection de fichiers<br>musicaux dans le dossier avant de la télécharger sur le lecteur. La sélection est alors ajoutée<br>aux «Playlists (Listes Lect)» du lec

- Tous les fichiers photos sont convertis automatiquement au format JPG avant le téléchargement. Pour plus de détails, reportez-vous à la section Aide.
- Les fichiers ne sont pas supprimés de l'ordinateur même s'ils sont transférés vers le lecteur.

**Transfert de fichiers via Media Studio**

Transfert de fichiers via Media Studic

# **Utilisation du lecteur en tant que disque amovible**

Vous pouvez utiliser le lecteur comme appareil de stockage de données amovible.

**Avant de démarrer!** ■ Branchez le lecteur sur l'ordinateur.

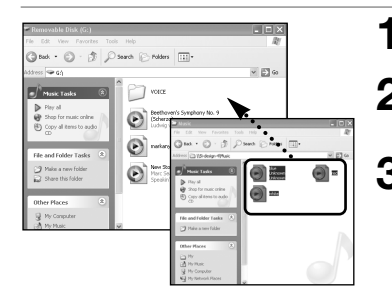

**1 Ouvrez les fichiers/dossiers à transférer à partir de l'ordinateur.**

**2 Cliquez sur <My Computer> (Poste de travail)** ➝ **<Removable Disk> (Disque amovible) à partir du bureau.**

- **3 Sélectionnez les fichiers/dossiers que vous souhaitez transférer depuis votre ordinateur et faites un cliquer-glisser vers le dossier de votre choix dans <Removable Disk> (Disque amovible).**
	- Les dossiers ou fichiers sélectionnés sont transférés vers le lecteur.
- Le message <USB Transferring> (Transfert USB) s'affiche durant le transfert. Débrancher la fiche USB tant que le message <USB Transferring> (Transfert USB) est affiché peut entraîner un dysfonctionnement de l'appareil. **ATTENTION**
	- L'ordre dans lequel les fichiers musicaux sont affichés dans l'explorateur Windows peut être différent de l'ordre de lecture de l'appareil.
	- Si vous transférez un fichier DRM (fichier chargé) vers le disque amovible, le fichier ne sera pas lu.

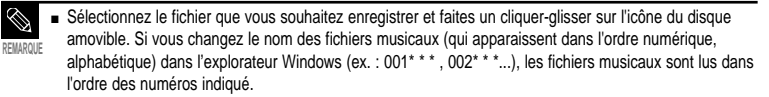

#### ■ **Qu'est-ce que les DRM ?**

La technologie et le service DRM (Gestion des droits numériques) permettent d'éviter l'utilisation illégale de données numériques et de protéger les détenteurs de droits d'auteur. Les fichiers DRM sont des fichiers musicaux chargés pour lesquels s'applique la technologie de protection concernant les copies illégales de fichiers musicaux MP3 obtenus de facon légale.

# **Débrancher l'appareil de l'ordinateur**

Suivez les étapes ci-dessous pour éviter d'endommager l'appareil et les données au moment du débranchement.

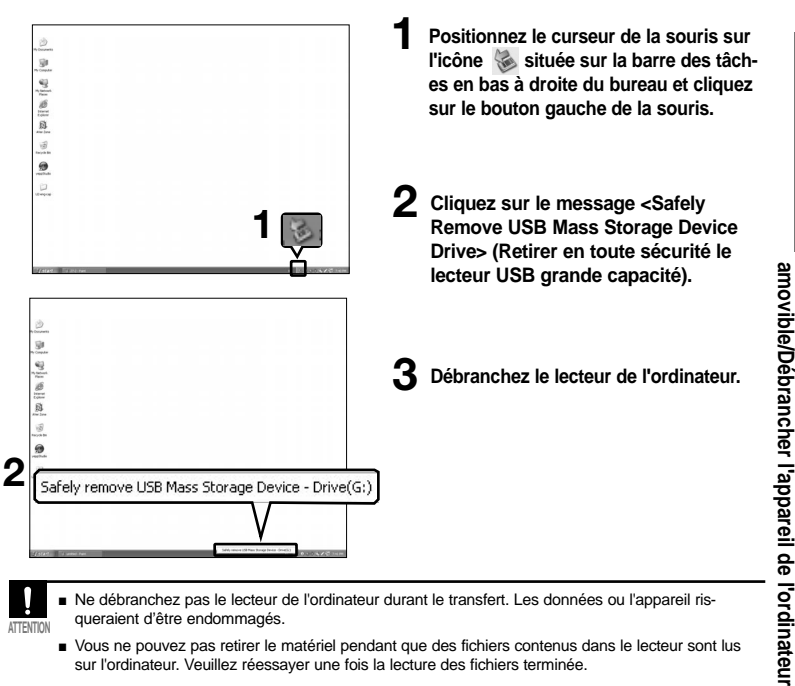

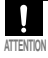

- Ne débranchez pas le lecteur de l'ordinateur durant le transfert. Les données ou l'appareil risqueraient d'être endommagés.
- Vous ne pouvez pas retirer le matériel pendant que des fichiers contenus dans le lecteur sont lus sur l'ordinateur. Veuillez réessayer une fois la lecture des fichiers terminée.

**Utilisation du lecteur en tant que disque**

# **Chapitre 3. Utilisation des fonctions multimédia**

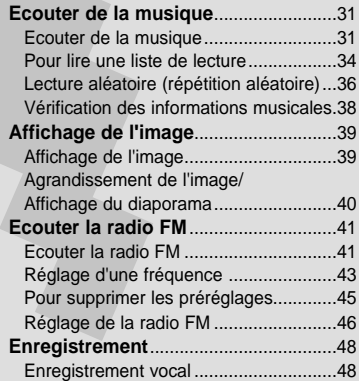

**Ecouter de la musique**

Ecouter de la musique

#### **Ecouter de la musique Ecouter de la musique**

**Avant de démarrer!** Branchez les écouteurs, puis allumez le lecteur et vérifiez la batterie.

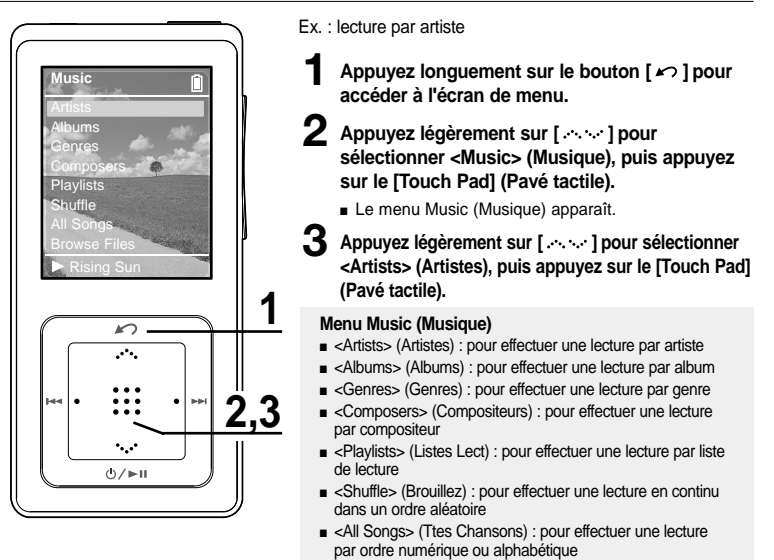

■ <Browse Files (Parcourir les fichiers)> : vous pouvez rechercher un dossier ou un fichier dans un dossier musical.

■ Les fichiers musicaux compatibles avec le lecteur sont aux formats MP3, WMA et WMA sécurisé.

■ Les fichiers MP1 ou MP2 possédant uniquement une extension modifiée vers MP3 peuvent ne pas être lus.

**REMARQUE** ■ Un fichier sans étiquette ID3 (informations musicales) s'affiche comme [unknown] (Inconnu).

#### **Ecouter de la musique (suite) Ecouter de la musique**

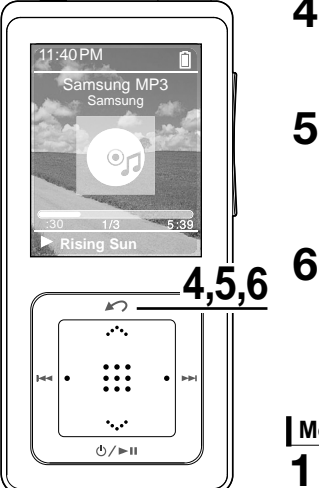

- **4** Appuyez légèrement sur [  $\sim$  ] pour **sélectionner un artiste, puis appuyez sur le [Touch Pad] (Pavé tactile).**
	- Les albums de l'artiste apparaissent.
- **5** Appuyez légèrement sur [  $\sim$  1 pour **sélectionner un album, puis appuyez sur le [Touch Pad] (Pavé tactile).**
	- Les fichiers musicaux de l'album sélectionné apparaissent.
- **6** Appuyez légèrement sur [  $\sim$  1 pour **sélectionner un fichier musical, puis appuyez sur le [Touch Pad] (Pavé tactile).**
	- La lecture de la musique démarre.
	- L'écran de lecture peut être modifié en appuyant sur le lTouch Padl (Pavé tactile).

### **Mode Pause (Pause)**

- **Appuyez sur le bouton [**  $\circ$  **/**  $\cdot$  **II ] lorsque la lecture de la musique est en cours.** 
	- La lecture de la musique est interrompue.

# **2** Appuyez une nouvelle fois sur le bouton [ $\Diamond$   $\rightarrow$  **II**].

■ La lecture reprend à l'endroit où vous l'avez suspendue.

■ L'écran d'affichage s'éteint automatiquement lorsque aucune des touches n'est actionnée pendant une durée prédéfinie (par défaut : 1 minute) en mode Pause (Pause).

Vous pouvez définir cette durée avant de fermer l'écran d'affichage. √Page 52

**REMARQUE**

## **Pour effectuer une recherche à l'intérieur d'une plage**

#### Appuyez longuement sur le bouton [ **|**◀◀ ] ou [ ▶▶| ] pendant que la plage sélection**née est en cours de lecture.**

■ Ces boutons permettent d'effectuer la recherche vers le début ou la fin de la plage.

#### **2 Relâchez le bouton dès que vous souhaitez reprendre la lecture.**

■ La lecture commence dès que vous relâchez le bouton.

#### **Lecture de la plage en cours à partir du début.**

#### Appuyez sur le bouton [  $\left|\frac{4}{\left|}a\right|\right|$  après 10 secondes de lecture.

■ La plage en cours est lue à partir du début.

#### **Lecture de la plage précédente/suivante**

#### Appuyez sur le bouton  $\lceil 144 \rceil$  au cours des 10 premières secondes de lecture.

■ La lecture de la plage précédente démarre.

#### **Appuyez sur le bouton [** ▶▶ | ].

■ La lecture de la plage suivante démarre.

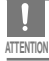

■ Pendant la lecture de fichiers VBR, la plage précédente peut ne pas être lue même si vous appuyez sur le bouton [  $\text{I} \blacktriangleleft \text{I}$  au cours des 10 premières secondes de lecture.

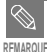

■ Appuyez sur le bouton **[ l< 4** ] au cours des 10 premières secondes de lecture pour revenir à la plage précédente.

#### **Pour lire une liste de lecture Ecouter de la musique**

Créez votre propre liste de lecture par genre ou par artiste.

#### **Pour créer votre propre liste de lecture**

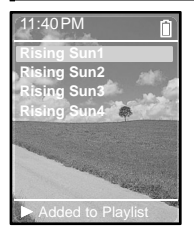

- **Appuyez longuement sur le bouton [**  $\Omega$  **] pour accéder à l'écran de menu.**
- 2 Appuyez légèrement sur [  $\sim$  ] pour sélectionner **<Music> (Musique), puis appuyez sur le [Touch Pad] (Pavé tactile).**
	- Le menu Music (Musique) apparaît.
- **3 Appuyez légèrement sur [ ] pour sélectionner le menu musical souhaité, puis appuyez sur le [Touch Pad] (Pavé tactile).**
	- La liste musicale et la liste des fichiers s'affichent.
	- Pour accéder à la liste musicale, appuyez légèrement sur [  $\sim$   $\sim$  1 pour sélectionner la liste musicale souhaitée puis appuyez sur le [Touch Pad] (Pavé tactile) pour afficher le(s) fichier(s).
- **4 Appuyez légèrement sur [ ] pour sélectionner le ou les fichiers musicaux à ajouter à la liste de lecture, puis appuyez longuement sur le [Touch Pad] (Pavé tactile).**
	- <Added to Playlist (Ajouté à la liste de lecture)> s'affiche dans la partie inférieure de l'écran et le fichier musical sélectionné clignote deux fois avant d'être ajouté dans <Playlists (Listes Lect)> → <Mobile Playlist (Liste mobile)>.

■ Veillez à ajouter le fichier à la liste de lecture lorsque le fichier est sélectionné. Vous ne pouvez pas ajouter de fichier lorsque vous choisissez d'afficher l'écran des informations pour la lecture de fichiers musicaux ou d'une liste musicale. **ATTENTION**

**REMARQUE**

■ Vous pouvez utiliser <Media Studio (Media Studio)> pour créer votre sélection de fichiers musicaux dans le dossier avant de la télécharger sur le lecteur. La sélection est alors ajoutée aux <Playlists (Listes Lect)> du lecteur. Pour plus d'informations sur la création d'une liste de lecture dans <Media Studio (Media Studio)>, reportez-vous à la section Aide.

■ Pour supprimer le fichier, défini dans la liste de lecture, appuyez légèrement sur [ .…… ] dans <Playlists (Listes Lect)> ➝ <Mobile Playlist (Liste mobile)> pour sélectionner le fichier à supprimer puis appuyez longuement sur le [Touch Pad] (Pavé tactile). <Removed (Supprimé)> apparaît dans la partie inférieure de l'écran et le fichier sélectionné est supprimé.

## **Pour lire une liste de lecture**

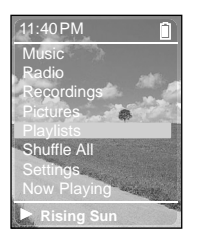

- **Appuyez longuement sur le bouton [**  $\angle$  **⊃ ] pour accéder à l'écran de menu.**
- **2 Appuyez légèrement sur [ ] pour sélectionner <Music> (Musique), puis appuyez sur le [Touch Pad] (Pavé tactile).**
	- Le menu Music (Musique) apparaît.
- **3 Appuyez légèrement sur [ ] pour sélectionner <Playlists> (Listes Lect), puis appuyez sur le [Touch Pad] (Pavé tactile).**
	- La/Les liste(s) de lecture s'affiche(nt).
- **4 Appuyez légèrement sur [ ] pour sélectionner la liste de lecture de votre choix, puis appuyez sur le [Touch Pad] (Pavé tactile).**
	- Les fichiers musicaux enregistrés dans la liste de lecture sélectionnée apparaissent.
- **5** Appuyez légèrement sur [ $\sim$ ] pour sélectionner un **fichier musical, puis appuyez sur le [Touch Pad] (Pavé tactile).**
	- La lecture du fichier musical démarre.

#### **Lecture aléatoire (répétition aléatoire) Ecouter de la musique**

#### **Lecture aléatoire de tous les fichiers musicaux**

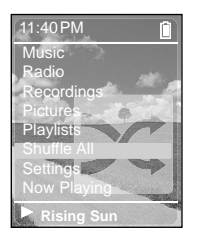

- **1 Appuyez longuement sur le bouton [**  $\sim$  **] pour accéder à l'écran de menu.**
- 2 Appuyez légèrement sur [  $\sim$  ] pour sélectionner **<Shuffle All> (Brouillez Tous), puis appuyez sur le [Touch Pad] (Pavé tactile).**
	- Les fichiers musicaux apparaissent.
- **3** Appuyez légèrement sur [  $\sim$  ] pour sélectionner un **fichier musical, puis appuyez sur le [Touch Pad] (Pavé tactile).**
	- Le fichier sélectionné, puis tous les fichiers musicaux enregistrés sur le lecteur sont lus dans un ordre aléatoire.
## **Lecture aléatoire par type**

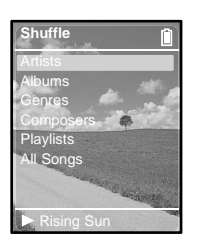

#### **Menú Shuffle (Brouillez)**

- <Artists> (Artistes) : pour répéter la lecture par artiste dans un ordre aléatoire
- <Albums> (Albums) : pour répéter la lecture par album dans un ordre aléatoire
- <Genres> (Genres) : pour répéter la lecture par genre dans un ordre aléatoire
- <Composers> (Compositeurs) : pour répéter la lecture par compositeur dans un ordre aléatoire
- <Playlists> (Listes Lect) : pour répéter la lecture selon la liste de lecture dans un ordre aléatoire
- <All Songs> (Ttes Chansons) : pour répéter la lecture par ordre numérique ou alphabétique dans un ordre aléatoire ue ou alphabétique dans un ordre aléatoire
- Ex. : lecture aléatoire par artiste
	- **Appuyez longuement sur le bouton [**  $\sim$  **] pour accéder à l'écran de menu.**
- **2 Appuyez légèrement sur [ ] pour sélectionner <Music> (Musique), puis appuyez sur le [Touch Pad] (Pavé tactile).**
	- Le menu Music (Musique) apparaît.
- **3** Appuvez légèrement sur [  $\sim$  ] pour sélectionner **<Shuffle> (Brouillez), puis appuyez sur le [Touch Pad] (Pavé tactile).**
	- Le menu Shuffle (Brouillez) apparaît.
- **4** Appuvez légèrement sur [  $\sim$  ] pour sélectionner **<Artists> (Artistes), puis appuyez sur le [Touch Pad] (Pavé tactile).**

■ La liste des artistes apparaît.

- **5** Appuvez légèrement sur [  $\cdots$  ] pour sélectionner un **artiste, puis appuyez sur le [Touch Pad] (Pavé tactile).**
	- Les fichiers musicaux de l'artiste sélectionné apparaissent dans un ordre aléatoire.
- **6** Appuyez légèrement sur [  $\sim$   $\sim$  ] pour sélectionner un fichier **musical, puis appuyez sur le [Touch Pad] (Pavé tactile).**
	- Les fichiers musicaux de l'artiste sélectionné sont lus en continu dans un ordre aléatoire.

#### **Vérification des informations musicales** Vous pouvez accéder à l'écran Music **Ecouter de la musique**

Info (Informations musicales) pour consulter les informations relatives à la musique en cours de lecture.

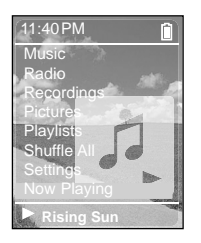

- **Appuyez longuement sur le bouton [**  $\sim$  **] pour accéder à l'écran de menu.**
- 2 Appuyez légèrement sur [  $\sim$  ] pour sélectionner **<Now Playing> (En lecture), puis appuyez sur le [Touch Pad] (Pavé tactile).**
	- L'écran des informations musicales concernant la plage en cours de lecture apparaît.

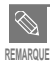

■ Appuyez sur le [Touch Pad] (Pavé tactile) pour naviguer entre les différents écrans des plages en cours de lecture.

**Vérification des informations** 

Vérification des informations

#### **Affichage de l'image Affichage de l'image**

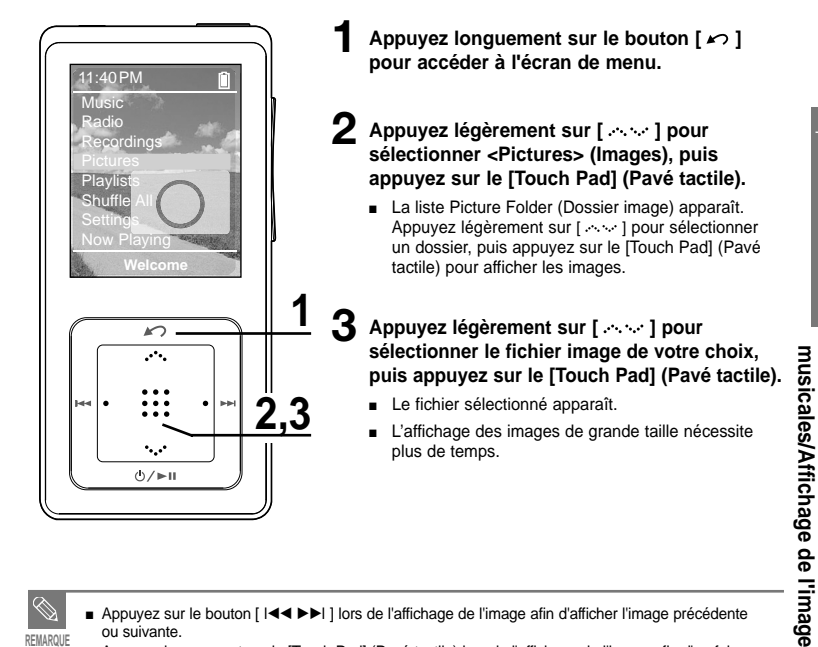

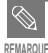

- Appuyez sur le bouton [  $\left|\cdot\right| \triangleq \blacktriangleright$  ) lors de l'affichage de l'image afin d'afficher l'image précédente ou suivante.
- Appuyez longuement sur le [Touch Pad] (Pavé tactile) lors de l'affichage de l'image afin d'en faire l'arrière plan de votre lecteur.

#### **Agrandissement de l'image/Affichage du diaporama Affichage de la photo**

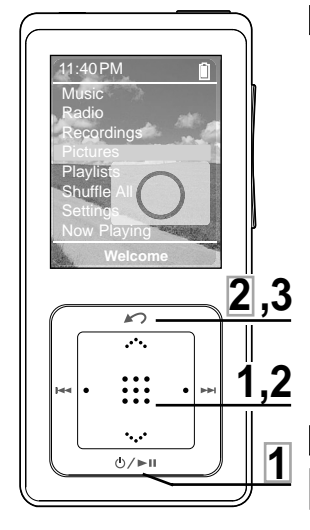

## **Agrandissement de l'image**

- **1 Appuyez sur le [Touch Pad] (Pavé tactile) en mode Picture Viewing (Affichage de l'image).**
	- La taille de l'image augmente (2x/3x/4x) chaque fois que vous appuyez sur le [Touch Pad] (Pavé tactile).
- **2 Effleurez légèrement le [Touch Pad] (Pavé tactile) et faites glisser votre doigt vers le haut, le bas, la gauche ou la droite pour déplacer le curseur autour de l'image agrandie.**
	- Cette fonctionnalité vous permet ainsi d'accéder à la zone de votre choix.

#### **Appuyez sur le bouton [**  $\sim$  **1 pour annuler l'agrandissement.**

■ La taille de l'image diminue chaque fois que vous appuyez sur le bouton  $[ \cdot \cdot ]$ .

#### **Affichage du diaporama**

- **Appuyez sur le bouton [**  $\circ$  **/ ►II ] en mode Picture Viewing (Affichage de l'image).**
- Le diaporama démarre.

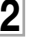

**Appuyez sur le bouton [**  $\sim$  **] our mettre fin au diaporama.**

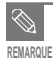

■ Reportez-vous à la page 53 pour régler l'heure de début et la vitesse de défilement du diaporama.

#### **Ecouter la radio FM Ecouter la radio FM**

**Avant de démarrer !** Branchez les écouteurs sur le lecteur, mettez l'appareil sous tension et vérifiez l'état de la batterie.

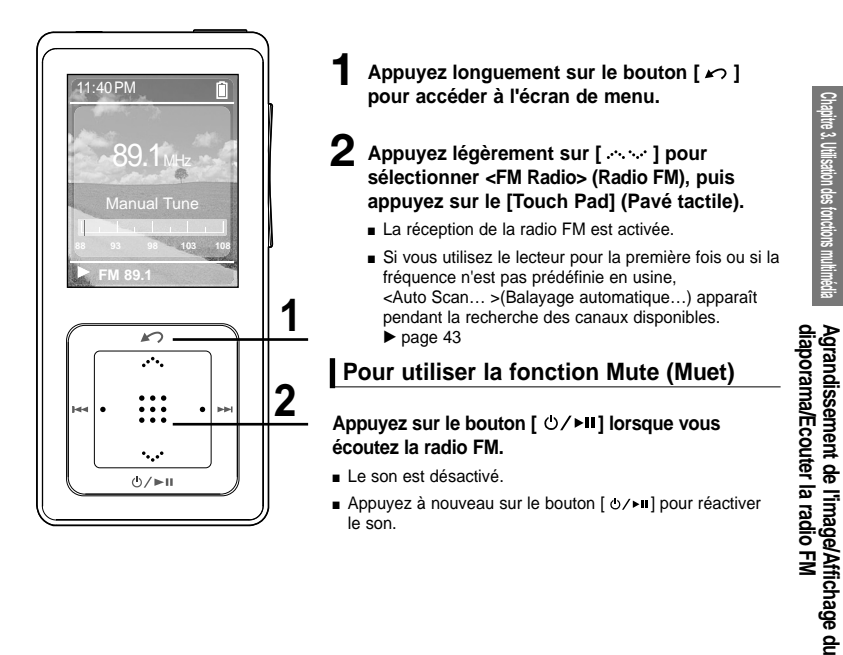

**Agrandissement de l'image/Affichage du**

## **Ecouter la radio FM Ecouter la radio FM (suite)**

#### **Pour rechercher automatiquement les fréquences**

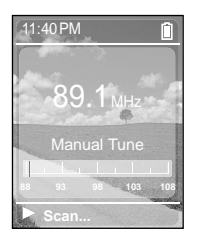

- **1 Appuyez sur le [Touch Pad] (Pavé tactile) pour sélectionner <Manual Tune> (Chanson Manuelle).**
	- <Manual Tune> (Chanson Manuelle) apparaît sur l'écran d'affichage.
- **2** Appuyez longuement sur le bouton [ **I** $\blacktriangleleft$  ] ou [ ▶▶I], puis **relâchez-le.**
	- La fréquence la plus proche du point où le bouton est relâché est recherchée.

#### **Pour rechercher manuellement les fréquences**

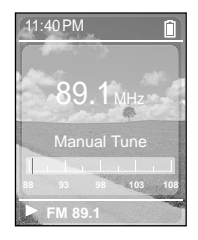

- **1 Appuyez sur le [Touch Pad] (Pavé tactile) pour sélectionner <Manual Tune> (Chanson Manuelle).**
	- <Manual Tune> (Chanson Manuelle) apparaît sur l'écran d'affichage.

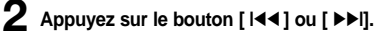

■ Change de fréquence à chaque nouvelle pression du bouton.

### **Ecouter la radio FM Réglage d'une fréquence**

#### **Pour régler automatiquement les fréquences**

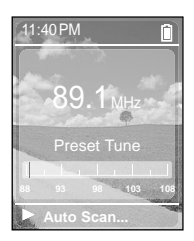

- **1 Appuyez sur le [Touch Pad] (Pavé tactile) pour sélectionner < Preset Tune> (Chanson Présélect).**
- <Preset Tune> (Chanson Présélect) apparaît sur l'écran d'affichage.
- **2 Appuyez longuement sur le [Touch Pad] (Pavé tactile).**
	- <Auto Scan... (Balayage automatique)...> s'affiche et les fréquences sont réglées automatiquement.

#### **Pour annuler une opération pendant le réglage**

#### Appuyez sur la touche [  $\sim$  ] pour annuler durant le balayage.

■ Le préréglage automatique est annulé et les fréquences réglées jusque-là sont enregistrées.

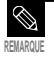

Pour régler à nouveau la fonction <Auto Preset> (Préréglage automatique) après la configuration du préréglage, les fréquences existantes sont toutes supprimées et vous pouvez alors procéder à une opération de réinitialisation depuis le début. **REMARQUE**

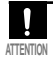

Branchez toujours vos écouteurs au lecteur lorsque vous recherchez ou réglez les fréquences. Les écouteurs sont utilisés comme antennes de réception des ondes FM **ATTENTION**

## **Ecouter la radio FM Réglage d'une fréquence (suite)**

#### **Pour régler manuellement les fréquences**

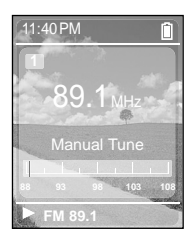

- **1 Appuyez sur le [Touch Pad] (Pavé tactile) pour sélectionner <Manual Tune> (Chanson Manuelle).**
	- <Manual Tune> (Chanson Manuelle) apparaît sur l'écran d'affichage.
- **2** Appuyez sur le bouton [  $\left| \blacktriangleleft \blacktriangleleft \right| \right]$  ou [  $\blacktriangleright$   $\blacktriangleright$  ] pour rechercher **les fréquences à définir dans le préréglage.**
- **3 Appuyez longuement sur le [Touch Pad] (Pavé tactile).**
	- La fréquence sélectionnée est définie comme numéro préréglé.
- **4 Pour définir un numéro préréglé comme autre fréquence, suivez les étapes 1 à 3 ci-dessus.**

#### **Pour rechercher les fréquences en mode PRESET (PREREGLAGE)**

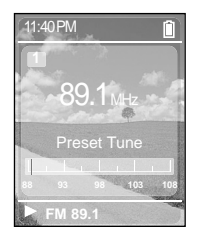

- **1 Appuyez sur le [Touch Pad] (Pavé tactile) pour sélectionner < Preset Tune> (Chanson Présélect).**
	- <Preset Tune> (Chanson Présélect) apparaît sur l'écran d'affichage.

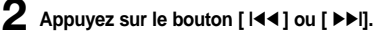

■ Le numéro préréglé est sélectionné ; vous pouvez alors écouter la fréquence radio attribuée à ce numéro.

#### **Ecouter la radio FM Pour supprimer les préréglages**

**Avant de démarrer !** ■ Suivez les étapes suivantes pour supprimer les fréquences tout en écoutant la radio FM.

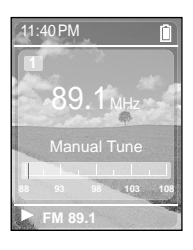

- **1 Appuyez sur le [Touch Pad] (Pavé tactile) pour sélectionner <Preset Tune> (Chanson Présélect).**
	- <Preset Tune> (Chanson Présélect) apparaît sur l'écran d'affichage.
- **2** Appuyez sur le bouton [ **|**◀◀**]** ou [ ▶▶l] pour rechercher **les fréquences à supprimer dans le préréglage.**
- **3 Appuyez sur le [Touch Pad] (Pavé tactile) pour sélectionner <Manual Tune (Chanson Manuelle)>.**
	- <Manual Tune (Chanson Manuelle)> apparaît sur l'écran d'affichage.

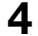

- **4 Appuyez longuement sur le [Touch Pad] (Pavé tactile).**
	- Le numéro préréglé sélectionné est supprimé.
- **5 Pour sélectionner et supprimer des numéros préréglés, suivez les étapes 1 à 4 ci-dessus.**

## **Ecouter la radio FM Réglage de la radio FM**

#### **Pour régler la Sensibilité FM**

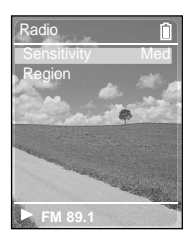

**Appuyez longuement sur le bouton [** $\sim$ **] pour accéder à l'écran de menu.**

- **2** Appuyez légèrement sur [  $\sim$  ] pour sélectionner **<Settings> (Réglages), puis appuyez sur le [Touch Pad] (Pavé tactile).**
	- Le menu Settings (Réglages) apparaît.
- **3 Appuyez légèrement sur [ ] pour sélectionner <Audio> (Acoustique), puis appuyez sur le [Touch Pad] (Pavé tactile).**
	- Le menu Audio (Acoustique) apparaît.
- **4** Appuyez légèrement sur [  $\sim$  ] pour sélectionner **<Radio>, puis appuyez sur le [Touch Pad] (Pavé tactile).**
	- Le menu FM Radio (Radio FM) apparaît.
- **5 Appuyez légèrement sur [ ] pour sélectionner <Sensitivity> (Sensibilité), puis appuyez sur le [Touch Pad] (Pavé tactile).**
	- Le menu FM Sensitivity (Sensibilité FM) apparaît.
- 
- **6** Appuyez légèrement sur [  $\sim$  ] pour sélectionner le **niveau de recherche, puis appuyez sur le [Touch Pad] (Pavé tactile).**
	- Vous pouvez choisir entre <High> (Elevée), <Med> (Moy.) ou <Low> (Faible).
	- Plus le niveau de recherche FM est élevé, plus le nombre de fréquences reçues est important.

# **Chapitre 3. Utilisation des fonctions multimédia Réglage de la radio FIV Réglage de la radio FM**

#### **Pour régler la région FM**

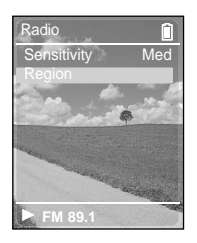

- **1 Appuvez longuement sur le bouton [**  $\sim$  **] pour accéder à l'écran de menu.**
- 2 Appuyez légèrement sur [  $\sim$  ] pour sélectionner **<Settings> (Réglages), puis appuyez sur le [Touch Pad] (Pavé tactile).**
	- Le menu Settings (Réglages) apparaît.
- **3 Appuyez légèrement sur [ ] pour sélectionner <Audio> (Acoustique), puis appuyez sur le [Touch Pad] (Pavé tactile).**
	- Le menu Audio (Acoustique) apparaît.
- **4** Appuvez légèrement sur [  $\sim$  ] pour sélectionner **<Radio>, puis appuyez sur le [Touch Pad] (Pavé tactile).**
	- Le menu FM Radio (Radio FM) apparaît.
	- **5 Appuyez légèrement sur [ ] pour sélectionner <FM Region> (Région FM), puis appuyez sur le [Touch Pad] (Pavé tactile).**
		- Le menu FM Region (Région FM) apparaît.
- **6 Appuyez légèrement sur [ ] pour sélectionner FM region (Région FM), puis appuyez sur le [Touch Pad] (Pavé tactile).**
	- Vous pouvez choisir entre <Europe (Europe)>, <Japan (Japon)>, <Korea (Corée)>, <USA (Etats-Unis)> et <Other (Autre)>.

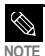

■ Bande de fréquences par région

- Japon : recherchez des fréquences FM comprises entre 76,0 MHz et 108 MHz pour les lecteurs de 100 kHz.
- Corée: recherchez des fréquences FM comprises entre 87,5 MHz et 108 MHz pour les lecteurs de 100 kHz.
- Etats-Unis: recherchez des fréquences FM comprises entre 87,5 MHz et 108 MHz pour les lecteurs de 200 kHz.
- Europe/ Autre : recherchez des fréquences FM comprises entre 87,50 MHz et 108 MHz pour les lecteurs de 50 kHz.
- La région FM peut être supprimée ou modifiée en fonction de la région cible du lecteur.
- Si vous modifiez la région FM, les fréquences radio préalablement enregistrées seront supprimées.

## **Enregistrement Enregistrement vocal**

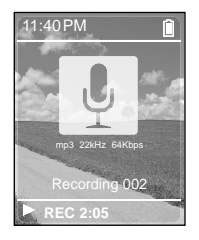

- **Appuyez longuement sur le bouton [** $\sim$ **] pour accéder à l'écran de menu.**
- **2 Appuyez légèrement sur [ ] pour sélectionner <Recordings> (Enregistrements), puis appuyez sur le [Touch Pad] (Pavé tactile).**
	- Le menu Recordings (Enregistrements) apparaît.
- **3 Appuyez légèrement sur [ ] pour sélectionner <Record Now> (Enregistrer maintenant), puis appuyez sur le [Touch Pad] (Pavé tactile).**
	- Lorsque l'enregistrement vocal démarre, le nom du fichier à enregistrer s'affiche.
- **Appuyez sur la touche [**  $\cap$  **] pour terminer l'enregistrement.**
	- L'enregistrement est sauvegardé et l'écran précédent s'affiche.

#### **Noms des fichiers pendant l'enregistrement**

Lors de l'enregistrement, le nom de fichier apparaît automatiquement au format "Enregistrement NNN". NNN correspond au nombre d'enregistrements. Par exemple, Enregistrement 003 correspond au fichier vocal enregistré en troisième position.

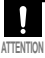

- Ne tenez pas le microphone trop rapproché ou trop éloigné de la cible d'enregistrement au risque d'affecter la qualité de ce dernier.
- L'enregistrement vocal n'est pas optimal lorsque la batterie est trop faible.

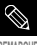

- L'enregistrement vocal est effectué à un débit de 64 kbps.
- Vous pouvez effectuer 65 heures d'enregistrement vocal (sur la base de 2 Go)

#### **Ecoute du fichier d'enregistrement.**

- **1** Appuyez longuement sur le bouton [  $\angle$  1 pour accéder à l'écran de menu.
- **2 Appuyez légèrement sur [ ] pour sélectionner <Recordings> (Enregistrements), puis appuyez sur le [Touch Pad] (Pavé tactile).** ■ Le menu Recordings (Enregistrements) apparaît.
- **3 Appuyez légèrement sur [ ] pour sélectionner le fichier d'enregistrement que vous souhaitez lire, puis appuyez sur le [Touch Pad] (Pavé tactile).**
	- La lecture du fichier d'enregistrement démarre.
- **4** Appuyez sur la touche [  $\circ$  / ► II ] pour mettre fin à la lecture.
	- La lecture du fichier d'enregistrement s'arrête temporairement.

#### **Pour supprimer un fichier d'enregistrement**

- **1 Appuyez légèrement sur [ ] pour sélectionner le fichier d'enregistrement que vous souhaitez supprimer, puis appuyez sur le [Touch Pad] (Pavé tactile) et maintenez-le enfoncé.**
- **2 Appuyez légèrement sur [ ] pour sélectionner <Delete> (Supprimer), puis appuyez sur le [Touch Pad] (Pavé tactile).**
	- Le fichier d'enregistrement est supprimé.

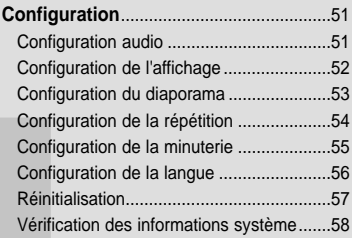

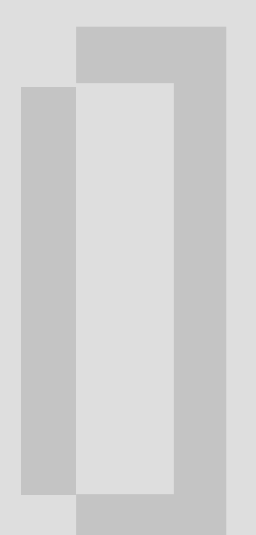

#### Configuration audio<br>
vous pouvez régler des fonctions détaillées et activer la tonalité **Configuration**

des boutons lors de la lecture de fichiers musicaux.

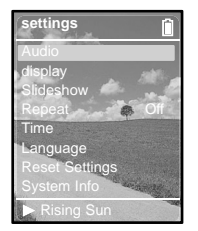

- **Appuyez longuement sur le bouton [** $\ge$ **] pour accéder à l'écran de menu.**
- **2 Appuyez légèrement sur [ ] pour sélectionner <Settings> (Réglages), puis appuyez sur le [Touch Pad] (Pavé tactile).**
	- L'écran Settings (Réglages) apparaît.
- 
- **3 Appuyez légèrement sur [ ] pour sélectionner <Audio> (Acoustique), puis appuyez sur le [Touch Pad] (Pavé tactile).**
	- Le menu Sound Settings (Réglages du son) apparaît.
	- **4 Utilisez le [Touch Pad] (Pavé tactile) pour sélectionner et régler les fonctions de votre choix.**
- **Qu'est-ce que le DNSe?**
- Le DNSe est un effet sonore des lecteurs MP3 développé par Samsung. Il se compose des modes 3D (3D) et Street (Rue). Le mode 3D (3D) permet d'ajouter un effet stéréophonique à la musique. Le mode Street (Rue) permet de contrôler automatiquement le volume sonore et d'amplifier les sonorités basses si vous vous trouvez dans un environnement bruyant, comme une rue.
- <DNSe> : vous permet de sélectionner l'effet sonore adapté au genre musical. Options disponibles : <Normal> (Normal), <3D-Club> (3D-Club), <3D-Stage> (3D-Scène), <3D-Studio> (3D-Studio), <Ballad> (Ballade), <Classical> (Classique), <Jazz> (Jazz), <Dance> (Dance), <House> (House), <R & B> (R & B) ou <Rock> (Rock)
- <Street Mode> (Mode Rue) : permet d'obtenir un son clair en extérieur. Options disponibles : <On> (Oui) ou <Off> (Non).
- <Key Beep> (Bip) : permet aux boutons d'émettre un son lorsqu'ils sont activés. Options disponibles : < On> (Oui) ou < Off> (Non).
- <Radio> (Radio) : vous pouvez choisir la sensibilité FM parmi <High> (Elevée), <Med> (Moy.) et <Low> (Faible) √page 46. Vous pouvez choisir la zone de réception FM parmi <Europe> (Europe), <Japan> (Japon), <Korea> (Corée), <USA> (Etats-Unis) et <Other> (Autre) ▶ page 47.

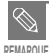

#### **Fonctions des boutons pour la configuration**

- Appuyez légèrement sur [  $\cdots$  ] pour vous déplacer vers le haut ou vers le bas dans le menu affiché.
- Appuyez sur le [Touch Pad] (Pavé tactile) pour sélectionner un menu et l'enregistrer.
- Appuyez sur le bouton [  $\sim$  ] pour revenir à l'écran précédent.

#### Configuration de l'affichage Vous pouvez régler la luminosité et **Configuration**

l'heure de mise hors tension de l'écran.

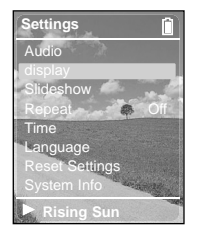

- **Appuyez longuement sur le bouton [**  $\angle$  **pour accéder à l'écran de menu.**
- **2 Appuyez légèrement sur [ ] pour sélectionner <Settings> (Réglages), puis appuyez sur le [Touch Pad] (Pavé tactile).**
	- L'écran Settings (Réglages) apparaît.
- **3 Appuyez légèrement sur [ ] pour sélectionner <Display> (Affichage), puis appuyez sur le [Touch Pad] (Pavé tactile).**
	- Le menu Display Setup (Configuration de l'affichage) apparaît.

#### **4 Utilisez le [Touch Pad] (Pavé tactile) pour sélectionner et régler les fonctions de votre choix.**

- <Brightness> (Luminosité) : permet de régler la luminosité de l'écran. Appuyez légèrement sur le côté gauche du [Touch Pad] (Pavé tactile) pour diminuer la luminosité ou sur le côté droit pour l'augmenter.
- <Dim(Batt)> (Faible (Batt)) : lorsque l'appareil fonctionne sur la puissance de la batterie, l'écran devient sombre si aucun des boutons n'est actionné pendant une durée prédéfinie. Options disponibles :

<-- (Always On)> (-- (Toujours activé)), <15s>, <30s>, <60s> ou <120s>.

- <Off(Batt)> (Non (Batt)) : lorsque l'appareil fonctionne sur la puissance de la batterie, l'écran s'éteint automatiquement si aucun des boutons n'est actionné pendant une durée prédéfinie. Options disponibles : <-- (Always On)> (-- (Toujours activé)), <15s>, <30s>, <60s> ou <120s>.
- <Dim(USB)> (Faible (USB)) : lorsque l'appareil est branché via la prise USB, l'écran devient sombre si aucun des boutons n'est actionné pendant une durée prédéfinie. Options disponibles : <-- (Always On)> (-- (Toujours activé)), <15s>, <30s>, <60s> ou <120s>.
- <Off(USB)> (Non (USB)) : lorsque l'appareil est branché via la prise USB, l'écran s'éteint automatiquement si aucun des boutons n'est actionné pendant une durée prédéfinie. Options disponibles : <-- (Always On)> (-- (Toujours activé)), <15s>, <30s>, <60s> ou <120s>.

#### Configuration du diaporama Cette fonction vous permet de régler **Configuration**

l'heure de début ou la vitesse de défilement du diaporama.

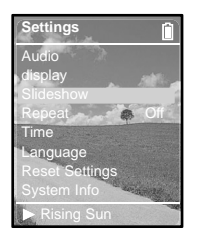

- **Appuyez longuement sur le bouton [** $\ge$ **] pour accéder à l'écran de menu.**
- **2 Appuyez légèrement sur [ ] pour sélectionner <Settings> (Réglages), puis appuyez sur le [Touch Pad] (Pavé tactile).**
	- L'écran Settings (Réglages) apparaît.
	- **3 Appuyez légèrement sur [ ] pour sélectionner <Slideshow> (Diaporama), puis appuyez sur le [Touch Pad] (Pavé tactile).**

■ Le menu Slideshow Setup (Configuration du diaporama) apparaît.

#### **4 Utilisez le [Touch Pad] (Pavé tactile) pour sélectionner et régler les fonctions de votre choix.**

- <Start(Batt)>(Début (Batt)) : lorsque l'appareil fonctionne sur la puissance de la batterie, vous pouvez régler l'heure de début du diaporama une fois que l'écran de menu et des fonctions a disparu. Options disponibles : <Off> (Non), <1m>, <5m>, <10m> ou <15m>.
- <Start(USB)> (Début (USB)) : lorsque l'appareil est branché via la prise USB, vous pouvez régler l'heure de début du diaporama une fois que l'écran de menu et des fonctions a disparu. Options disponibles : <Off> (Non), <1m>, <5m>, <10m> ou <15m>.
- <Slide Time> (Temps par) : permet de régler la vitesse de défilement du diaporama. Options disponibles : <2s>, <5s>, <15s>, <30s> ou <60s>.
- <Shuffle> (Brouillez) : tous les fichiers image du lecteur sont lus dans un ordre aléatoire. Options disponibles : < On > (Oui) ou < Off > (Non).

#### **Configuration de la répétition Configuration**

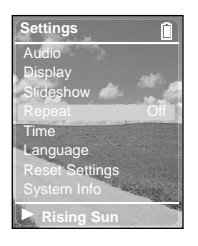

- **Appuyez longuement sur le bouton [**  $\sim$  **] pour accéder à l'écran de menu.**
- **2 Appuyez légèrement sur [ ] pour sélectionner <Settings> (Réglages), puis appuyez sur le [Touch Pad] (Pavé tactile).**
	- L'écran Settings (Réglages) apparaît.
- **3 Appuyez légèrement sur [ ] pour sélectionner <Repeat> (Répéter).**
- **4 Appuyez sur le [Touch Pad] (Pavé tactile) pour sélectionner le mode de lecture de votre choix.**
	- Options disponibles : <Off> (Non) (annule la répétition), <One> (Un) (une seule plage est répétée) ou <All> (Tous) (toutes les plages sont répétées).

#### **Configuration de la minuterie Configuration**

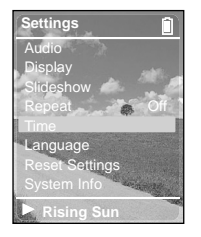

- **Appuyez longuement sur le bouton [** $\ge$ **] pour accéder à l'écran de menu.**
- **2 Appuyez légèrement sur [ ] pour sélectionner <Settings> (Réglages), puis appuyez sur le [Touch Pad] (Pavé tactile).**
	- L'écran Settings (Réglages) apparaît.
- **3 Appuyez légèrement sur [ ] pour sélectionner <Time> (Temps), puis appuyez sur le [Touch Pad] (Pavé tactile).**
	- Le menu Time Setup (Configuration de l'heure) apparaît.
- **4 Utilisez le [Touch Pad] (Pavé tactile) pour sélectionner et régler les fonctions de votre choix.**
- <Sleep Timer> (Sommeil) : permet de régler l'arrêt automatique de l'appareil après l'écoulement de la durée prédéfinie. Le lecteur s'arrête automatiquement à l'heure spécifiée. Options disponibles : <Off> (Non), <90m>, <60m>, <45m>, <30m> ou <15m>.
- <Set Time> (Placez l'heure) : permet de régler l'heure actuelle.

#### **Réglage de l'heure actuelle**

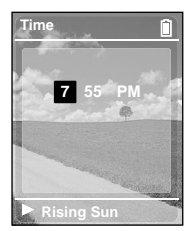

- **Appuyez sur le [Touch Pad] (Pavé tactile) pour accéder à l'option <Time, Minute, AM/FM (Temps, Minute,** AM/FM)>, puis appuyez légèrement sur [  $\sim$  1 pour **régler l'heure actuelle. 1**
- **Appuyez sur le [Touch Pad] (Pavé tactile). 2**
	- L'heure actuelle est alors réglée.

#### **Configuration de la langue Configuration**

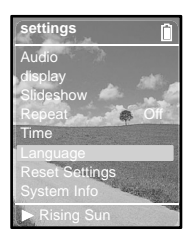

- **1** Appuyez longuement sur le bouton [  $\sim$  ] pour accéder à **l'écran de menu.**
- **2 Appuyez légèrement sur [ ] pour sélectionner <Settings> (Réglages), puis appuyez sur le [Touch Pad] (Pavé tactile).**
	- L'écran Settings (Réglages) apparaît.
- **3 Appuyez légèrement sur [ ] pour sélectionner <Language> (Langue), puis appuyez sur le [Touch Pad] (Pavé tactile).**
	- L'écran Language Settings (Réglage de la langue) apparaît.
- **4 Appuyez légèrement sur [ ] pour sélectionner la langue de votre choix, puis appuyez sur le [Touch Pad] (Pavé tactile).**
	- La langue de votre choix est enregistrée et le lecteur revient à l'écran précédent. Options disponibles : <Chinese> <Chinese(T)> <Deutsch> <Dutch> <English> <French> <Hungarian> <Italian> <Japanese> <Korean> <Polish> <Portuguese> <Russian> <Spanish> <Swedish> ou <Thai>.

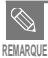

■ Les langues prises en charge peuvent être modifiées ou ajoutées.

# **Configuration**

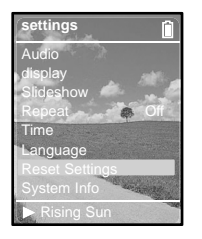

- **1** Appuyez longuement sur le bouton  $\sim$  1 pour accéder à **l'écran de menu.**
- **2 Appuyez légèrement sur [ ] pour sélectionner <Settings> (Réglages), puis appuyez sur le [Touch Pad] (Pavé tactile).**
	- L'écran Settings (Réglages) apparaît.
- **3 Appuyez légèrement sur [ ] pour sélectionner <Reset Settings> (Reset All Settings), puis appuyez sur le [Touch Pad] (Pavé tactile).**
	- L'écran Reset Confirm (Confirmation de la réinitialisation) apparaît.
- **4 Appuyez légèrement sur [ ] pour sélectionner <Cancel> (Annuler) ou <Reset> (Réinitialiser), puis appuyez sur le [Touch Pad] (Pavé tactile).**
	- Sélectionnez <Cancel> (Annuler) pour conserver la configuration précédente.
	- Sélectionnez <Reset> (Réinitialiser) pour réinitialiser la configuration

#### **Vérification des informations système** Cette fonction vous permet de consulter **Configuration**

à la version de l'appareil et aux droits d'auteur.

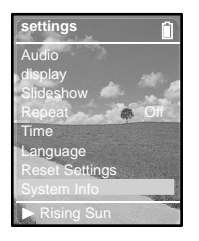

- **1** Appuyez longuement sur le bouton  $\sim$  1 pour accéder à **l'écran de menu.**
- **2 Appuyez légèrement sur [ ] pour sélectionner <Settings> (Réglages), puis appuyez sur le [Touch Pad] (Pavé tactile).**
	- L'écran Settings (Réglages) apparaît.
- **3 Appuyez légèrement sur [ ] pour sélectionner <System Info> (Système Info), puis appuyez sur le [Touch Pad] (Pavé tactile).**
	- L'écran System Info (Système Info) apparaît.
- **4 Vérifiez les informations nécessaires à l'aide du [Touch Pad] (Pavé tactile).**
	- <Capacity> (Capacité) : permet de consulter les informations relatives à la mémoire totale, à la mémoire disponible, au nombre total de titres, aux albums et aux artistes.
	- <Version> (Version) : permet de consulter les informations relatives à la version du micrologiciel.
	- <About> (Au sujet de) : permet de consulter les informations relatives aux droits d'auteur.

#### ■ **A propos de la mémoire intégrée**

La taille de la mémoire intégrée réelle disponible est légèrement inférieure à celle indiquée, car le micrologiciel interne en utilise une partie.

**ATTENTION**

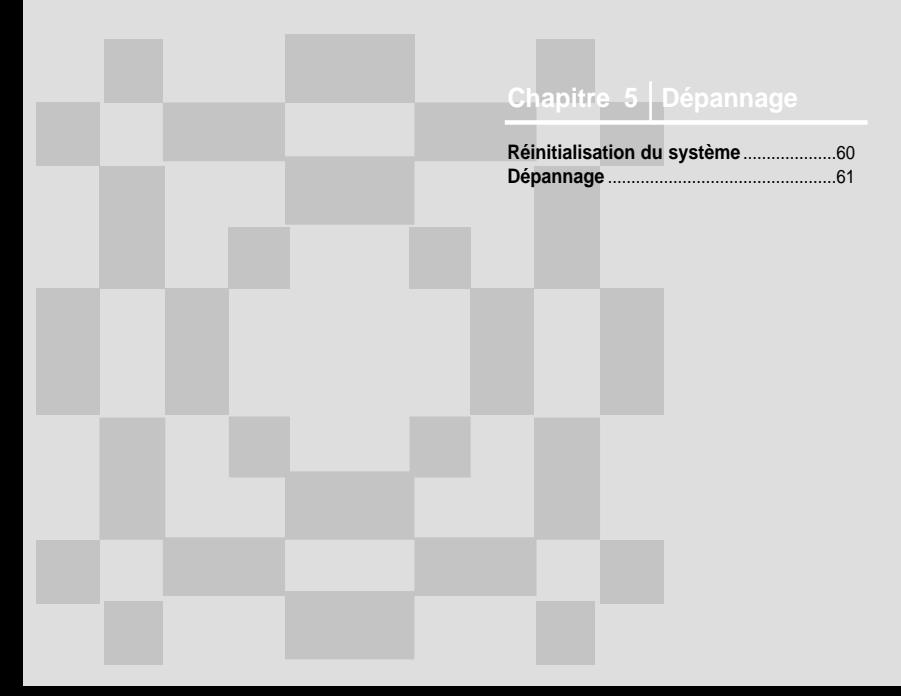

# **Réinitialisation du système**

**Si un dysfonctionnement de l'appareil survient, vous pouvez réinitialiser le système en appuyant sur le bouton Reset.**

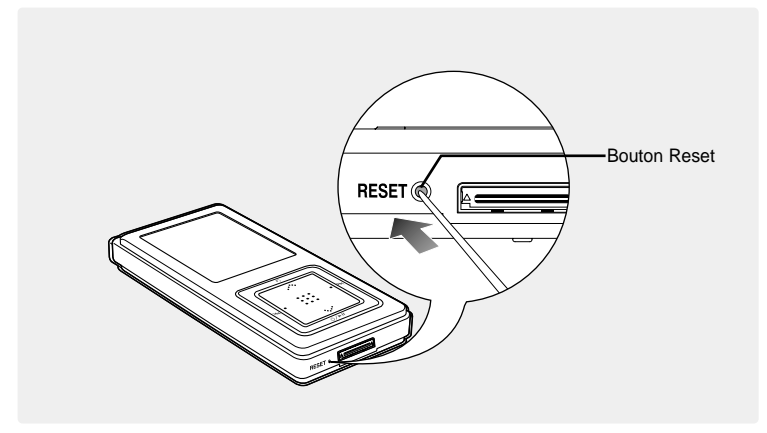

#### **Appuyez sur le bouton Reset situé sur la partie inférieure de l'appareil à l'aide d'un objet pointu, comme une agrafe.**

- Le système est réinitialisé.
- La fonction Reset (Réinitialisation) ne permet pas de supprimer les données enregistrées dans la mémoire intégrée.

**Dépannage** Si un dysfonctionnement survient, vérifiez les points suivants. Si le problème persiste, contactez le centre de dépannage Samsung le plus proche.

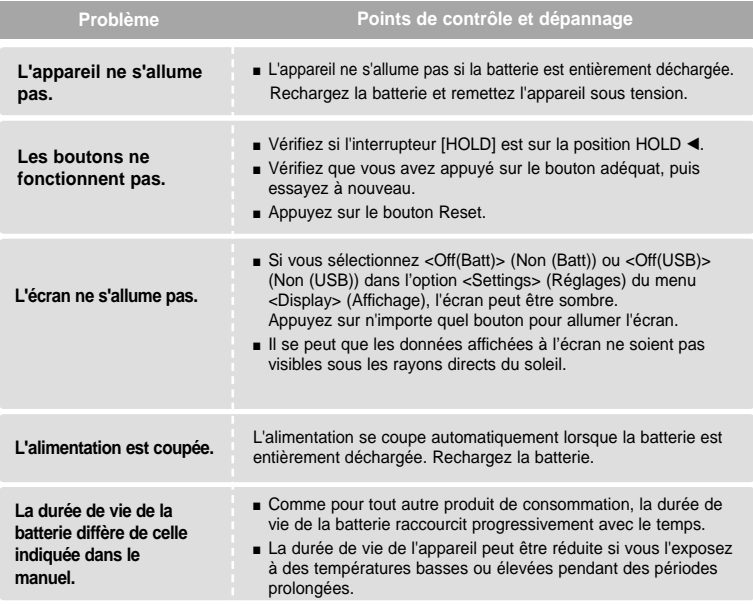

# **Dépannage (suite)**

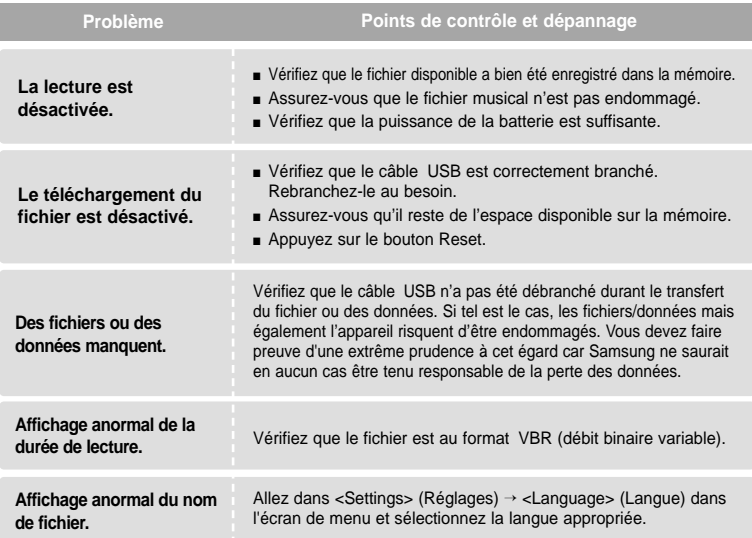

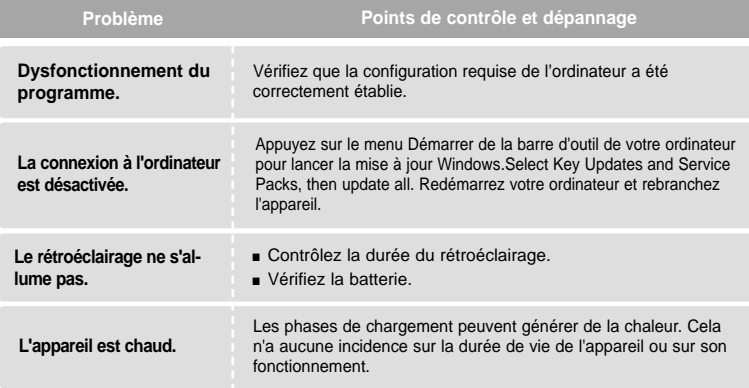

## **Chapitre 6. Annexes**

**Arborescence des menus** ......................65 **Installation manuelle du pilote USB** .....66 **Caractéristiques du produit** ...................69

## Arborescence des menus Cette fonction vous permet de consulter rapide-

ment la structure du menu.

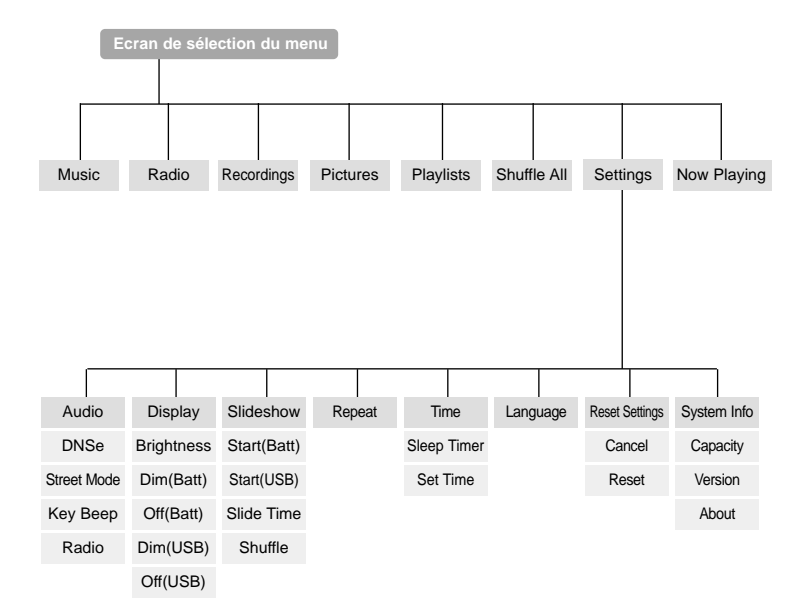

## **Installation manuelle du pilote USB**

Installez le pilote USB manuellement lorsque l'installation automatique n'est pas possible ou lorsqu'une erreur s'est produite lors de l'installation.

**Avant de démarrer!** ■ Insérez le CD d'installation dans le lecteur de CD-ROM de l'ordinateur.

#### **Si une erreur se produit lors de l'installation du pilote USB**

**1 Vérifiez le gestionnaire de périphériques. Windows 98SE : Panneau de configuration**➝ **Système**➝ **Gestionnaire de périphériques Windows 2000/XP : Panneau de configuration**➝ **Système**➝ **Matériel**➝ **Gestionnaire de périphériques**

Action View Help  $+ + \mathbb{R}$  3 3 3 4 5 6 7 8 7 8 8  $\frac{1}{2}$  MWC **B-** & Compute G Disk drive B Display adapte **LOYDOTLAOM** drug Floppy disk controllers H. Florey daly driver Fi Cla Human Interface Device E EL IDE ATA/ATAPI controlers **ED IFFE 1394 But host controller Eur Keyboard Big Network** adapters Other devices **ISB Devi** 4 USB Device Ports (CC Processore Sound, video and game System devices wersel Serial Bus cont

**2 Vérifiez si un périphérique comportant un point d'exclamation ou d'interrogation figure dans la liste (affiché comme périphérique inconnu ou périphérique USB).**

- **3 Double-cliquez sur le périphérique comportant un point d'exclamation ou d'interrogation.**
- **REMARQUE**
- Si vous utilisez Windows 2000 et que votre version de Windows ne reconnaît pas le pilote USB, veuillez télécharger et installer la dernière version de l'ensemble des modifications provisoires à partir du site windowsupdate.microsoft.com
- La méthode d'installation peut varier en fonction du type d'ordinateur ou du système d'exploitation. Contactez votre vendeur d'ordinateur ou votre centre de services pour obtenir des informations sur l'installation.
- Si des erreurs se produisent de manière répétée après l'installation du pilote USB, rebranchez la fiche USB après le redémarrage de votre système.

**4 Une fois le pilote sélectionné, cliquez sur [Reinstall Driver] (Réinstaller le pilote).**

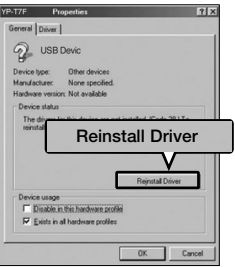

**5 Cliquez sur [NEXT] (SUIVANT).**

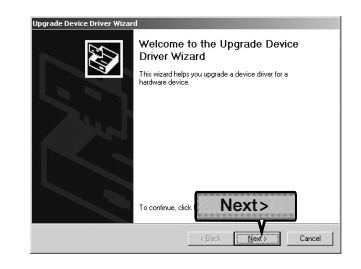

**6 Sélectionnez [Search for a suitable driver for my device] (Rechercher un pilote adapté à mon périphérique), puis cliquez sur [Next] (Suivant).**

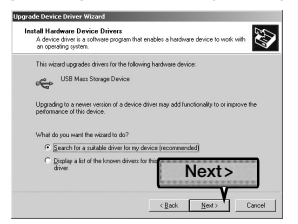

**7 Cliquez sur [NEXT] (SUIVANT) pour terminer.**

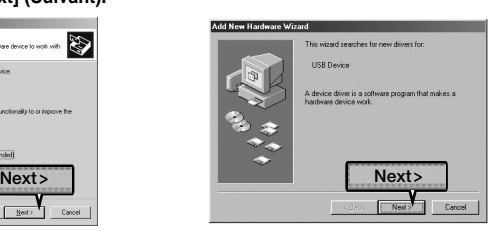

**pilote USB Installation manuelle du**

# **Installation manuelle du pilote USB (suite)**

#### **Sous Windows 98SE**

Suivez les instructions qui s'affichent à l'écran pour terminer l'installation.

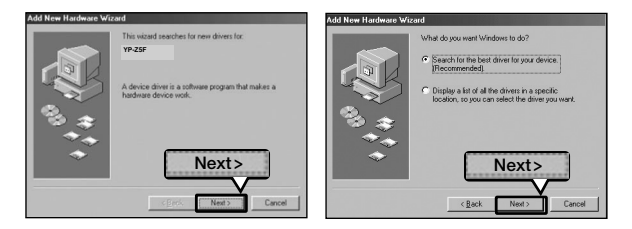

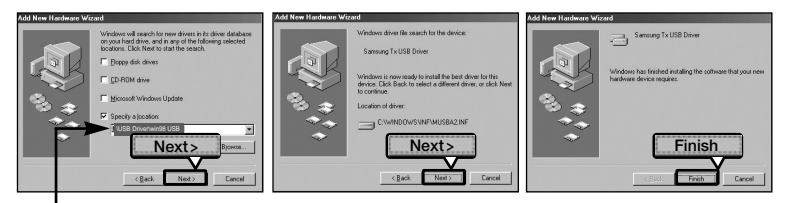

Emplacement du pilote USB [CD-ROM] \USB Driver\win98 USB

Vous devez redémarrer votre ordinateur pour terminer l'installation.

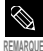

Vous pouvez l'utiliser comme disque amovible sous Windows 98SE si le programme Lecteur n'est pas installé. Veillez à installer le fichier du pilote USB en premier.

## <sup>A</sup> **Caractéristiques du produit**

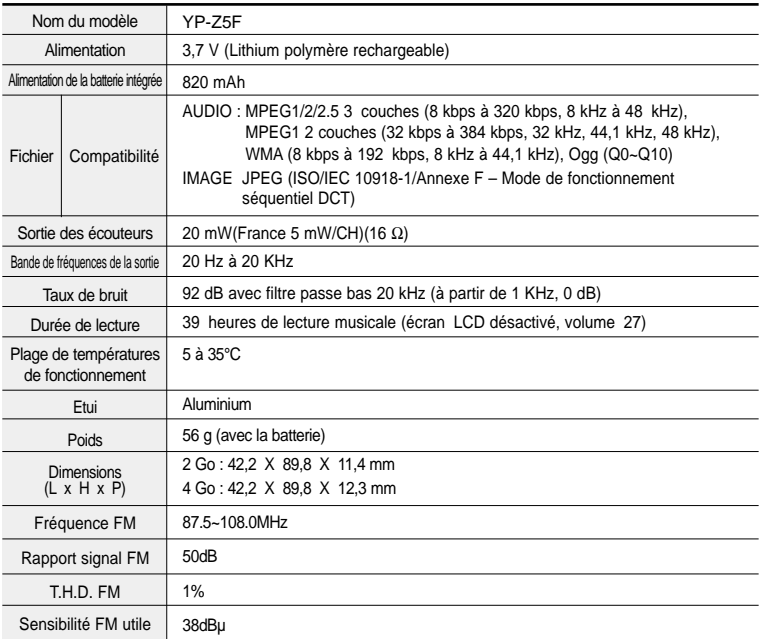

● Le contenu de ce manuel est susceptible d'être modifié en vue d'être amélioré sans notification préalable.

# **Contactez SAMSUNG WORLD WIDE**

If you have any questions or comments relating to Samsung products, please contact the SAMSUNG customer care center.

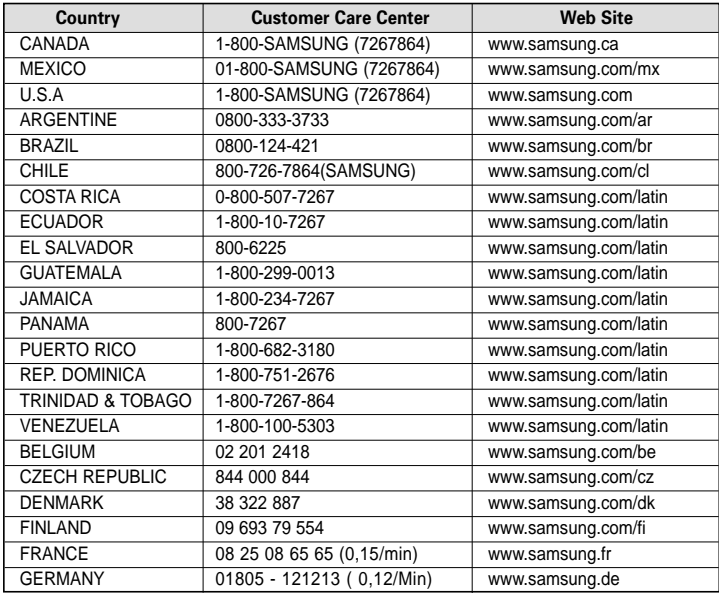

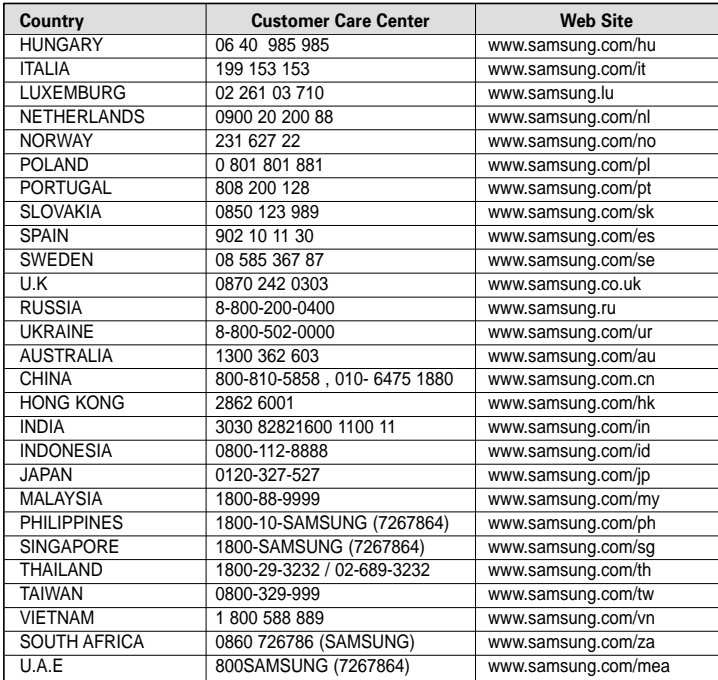

## **Licence**

L'unité qui se trouve avec ce manuel de l'utilisateur est fournie sous licence sous certains droits de propriété intellectuelle de parties tierces. Cette licence est limitée à une utilisation privée non commerciale par l'utilisateur final pour les contenus sous licence. Aucun droit n'est concédé pour une utilisation commerciale.

Cette licence ne couvre aucun produit autre que celui-ci et ne peut être étendue à un produit ou processus qui n'est pas sous licence selon la norme ISO/IEC 11172-3 ou ISO/IEC 13818-3 utilisé ou vendu avec ce produit.

La licence couvre uniquement l'utilisation de ce produit pour encoder et/ou décoder des fichiers audio selon la norme ISO/IEC 11172-3 ou ISO/IEC 13818-3.

Aucun droit n'est cédé sous cette licence pour des caractéristiques ou des fonctions du produit qui ne sont pas conformes à la norme ISO/IEC 11172-3 ou ISO/IEC 13818-3.

> User Interface by Iventor, Inc. Copyright (C) 2006, All rights reserved.

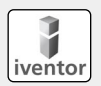
Ce symbole sur le produit ou sa documentation indique qu'il ne doit pas être éliminé en fin de vie avec les autres déchets ménagers. L'élimination incontrôlée des déchets pouvant porter préjudice à l'environnement ou à la santé humaine, veuillez le séparer des autres types de déchets et le recycler de façon responsable.

Vous favoriserez ainsi la réutilisation durable des ressources matérielles. Les particuliers sont invités à contacter le distributeur leur ayant vendu le produit ou à se renseigner auprès de leur mairie pour savoir où et comment ils peuvent se débarrasser de ce produit afin qu'il soit recyclé en respectant l'environnement.

Les entreprises sont invitées à contacter leurs fournisseurs et à consulter les conditions de leur contrat de vente. Ce produit ne doit pas être éliminé avec les autres déchets commerciaux.

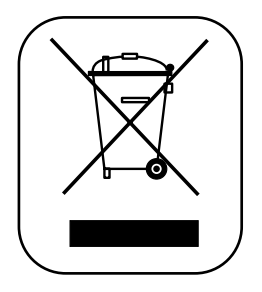

REV 0.0